Escrito por Luis Martín Caro Martes, 30 de Noviembre de 2010 00:00

En los últimos años el desarrollo de nuevas tecnologías y la continua expansión de internet ha permitido la aparición de las llamadas aplicaciones en la nube que, por definirlas de una manera sencilla, se trata de aplicaciones ofrecidas desde internet (que por tanto no requiere de ningún tipo de instalación ni de conocimiento previo por parte del usuario) y a través del navegador.

 Una de las opciones más interesantes, en cuanto a aplicaciones en la nube se refiere, son las enfocadas al respaldo y sincronización de datos. En este monográfico hablaremos de cinco servicios distintos de almacenamiento en la nube:

- 1. Dropbox.
- 2. Windows Live Mesh/Skydrive.
- 3. Ubuntu One.
- 4. ZumoDrive.
- 5. ADrive.

## **1. Introducción.**

Dropbox es un sistema de almacenamiento online con sincronización cuya principal virtud es la integración con el explorador de archivos, es decir, podemos acceder a nuestros ficheros almacenados en los servidores de dropbox como si se tratara de una carpeta más de nuestro disco duro.

Dropbox dispone de cliente para los siguientes sistemas operativos:

- Windows XP, Vista y 7.
- MacOS.
- Ubuntu (.deb).
- Fedora (.rpm).
- Código fuente para otras distribuciones Linux.
- iOS (Iphone/Ipad).
- Android.
- Proximamente disponible para Blackberry.

## **2. Instalación.**

La instalación es muy sencilla, para comenzar debemos dirigirnos a la página oficial ( http://ww w.dropbox.com/

), descargar la última versión disponible y ejecutarla.

Al final de la instalación nos preguntará si ya tenemos cuenta de Dropbox (*I already have a Dropbox account* ) o si queremos crear una cuenta nueva ( *I don´t have a Dropbox account* ).

La primera vez que instalemos deberemos seleccionar la creación de una nueva cuenta y nos solicitará algunos datos como email, password, etc. (Imagen 2.1).

En el caso de que ya tengamos cuenta nos solicitará el email, password y nombre de equipo (Es importante que este nombre varíe en las distintas instalaciones que realicemos ya que nos permite diferenciar unos equipos/dispositivos de otros).

Antes de finalizar la instalación seleccionaremos el tipo de cuenta que deseamos utilizar (Tenemos 2 GB de almacenamiento gratuito que podemos ampliar a través de cuotas mensuales, en nuestro caso escogeremos *Free*), si queremos añadir un acceso directo al Escritorio ( *Add a shortcut to Dropbox on my Desktop* ) o cambiar la ruta por defecto de la carpeta local ( *I want to choose where top ut my Dropbox folder* y después pulsar sobre el botón *Change...* 

para seleccionar la carpeta que queramos.)

Escrito por Luis Martín Caro Martes, 30 de Noviembre de 2010 00:00

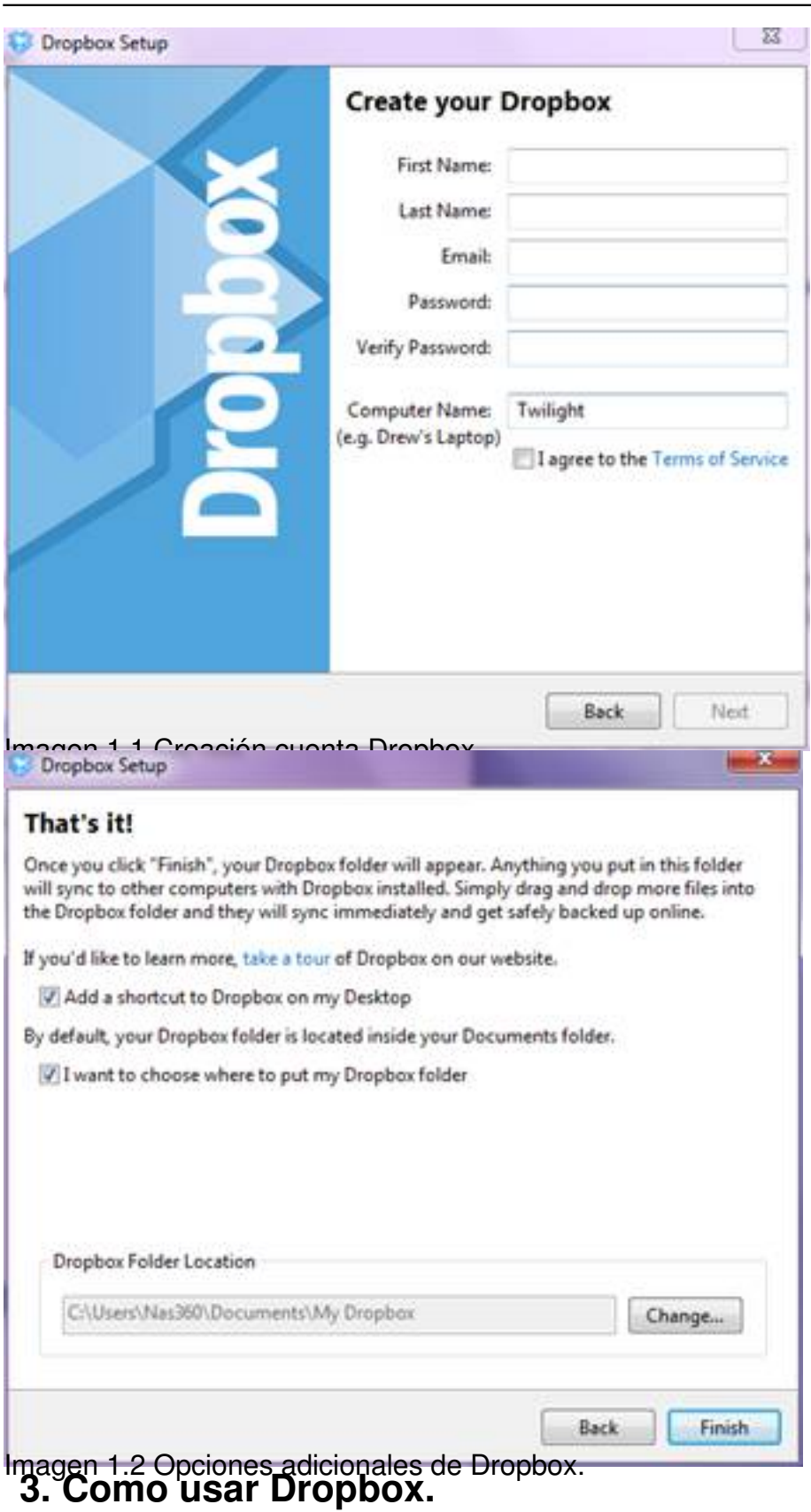

Nos dirigimos a la carpeta que hemos seleccionado para sincronizar Dropbox (Por defecto *Mis documentos/My Dropbox*

Escrito por Luis Martín Caro Martes, 30 de Noviembre de 2010 00:00

) y bastará con crear/copiar/cortar/pegar archivos y carpetas como si se tratara de una carpeta más de nuestro disco duro, con la diferencia de que esas operaciones se estarán realizando directamente sobre nuestro espacio de almacenamiento en los servidores de Dropbox. Si no es la primera instalación y ya teníamos archivos en dropbox nada más terminar la instalación sincronizará automáticamente los archivos y aparecerán en la carpeta.

En la imagen 2.3 puede apreciarse como la carpeta de Dropbox tiene la apariencia y funcionalidad de una carpeta cualquiera de nuestro disco duro.

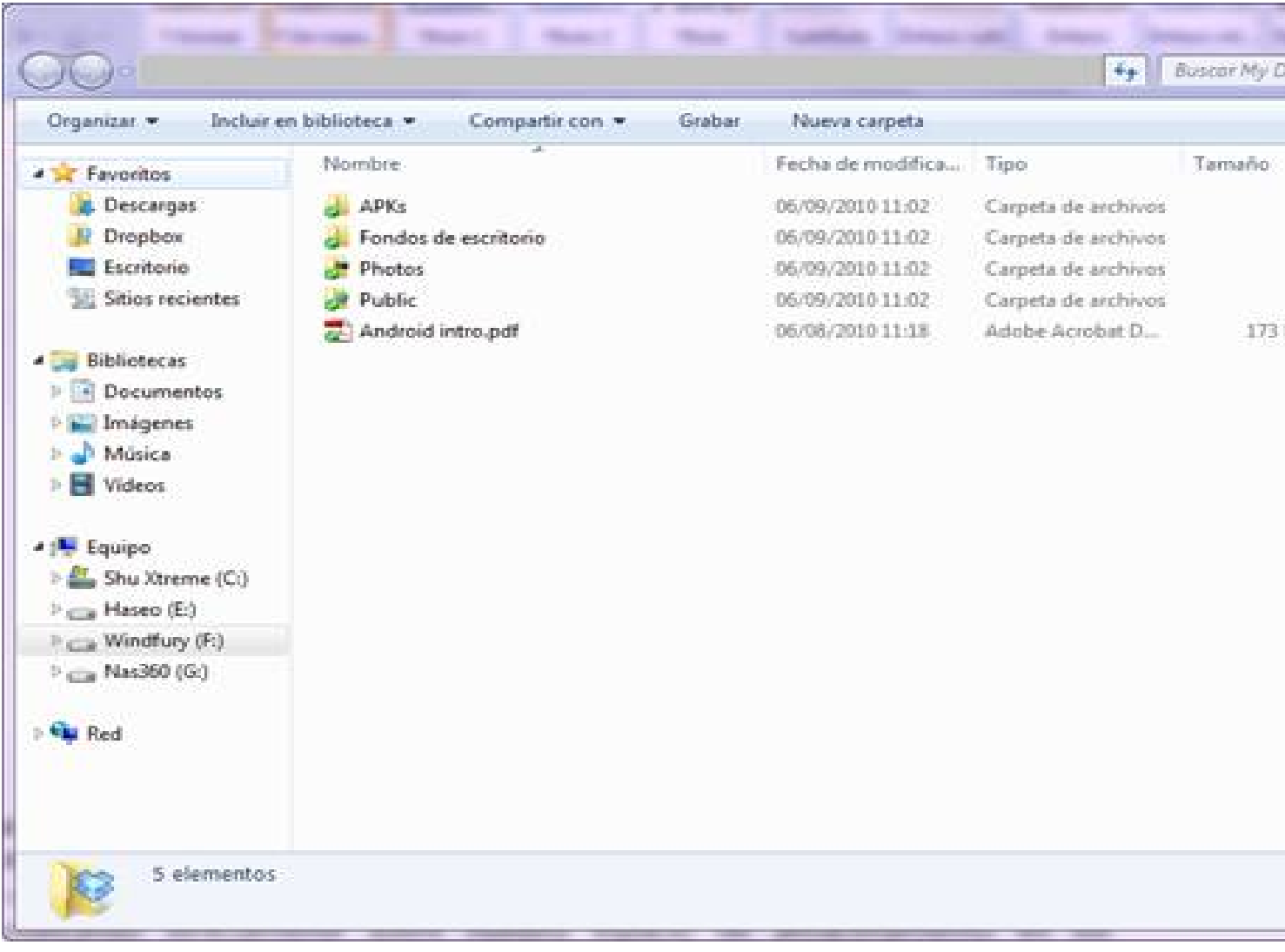

Imagen 1.3 Carpeta de Dropbox.

## **4. Compartir archivos con Dropbox.**

 Compartir archivos mediante *Dropbox* es muy fácil, si nos fijamos en la carpeta de Dropbox (Por defecto *Mis documentos/My Dropbox*) hay una carpeta llamada *Public* , todo lo que copiemos ahí será público y podrá ser compartido. Para conseguir el enlace hacemos click derecho sobre el archivo o carpeta que queramos compartir  y seleccionar *Dropbox à Copy Public Link* . Esta es la única forma de compartir archivos con gente que no tenga cuenta en *Dropbox*

# **5. Acceso Web a Dropbox.**

.

*Dropbox* también nos permite gestionar los archivos a través la página web:

https://www.dropbox.com/login?cont=https://www.dropbox.com/home

[De esta forma podemos acceder a nuestros archivos en PCs en los qu](../../../redireccion.php?url=https:/www.dropbox.com/login?cont=https:/www.dropbox.com/home)e no tenemos permisos para instalar aplicaciones.

Escrito por Luis Martín Caro Martes, 30 de Noviembre de 2010 00:00

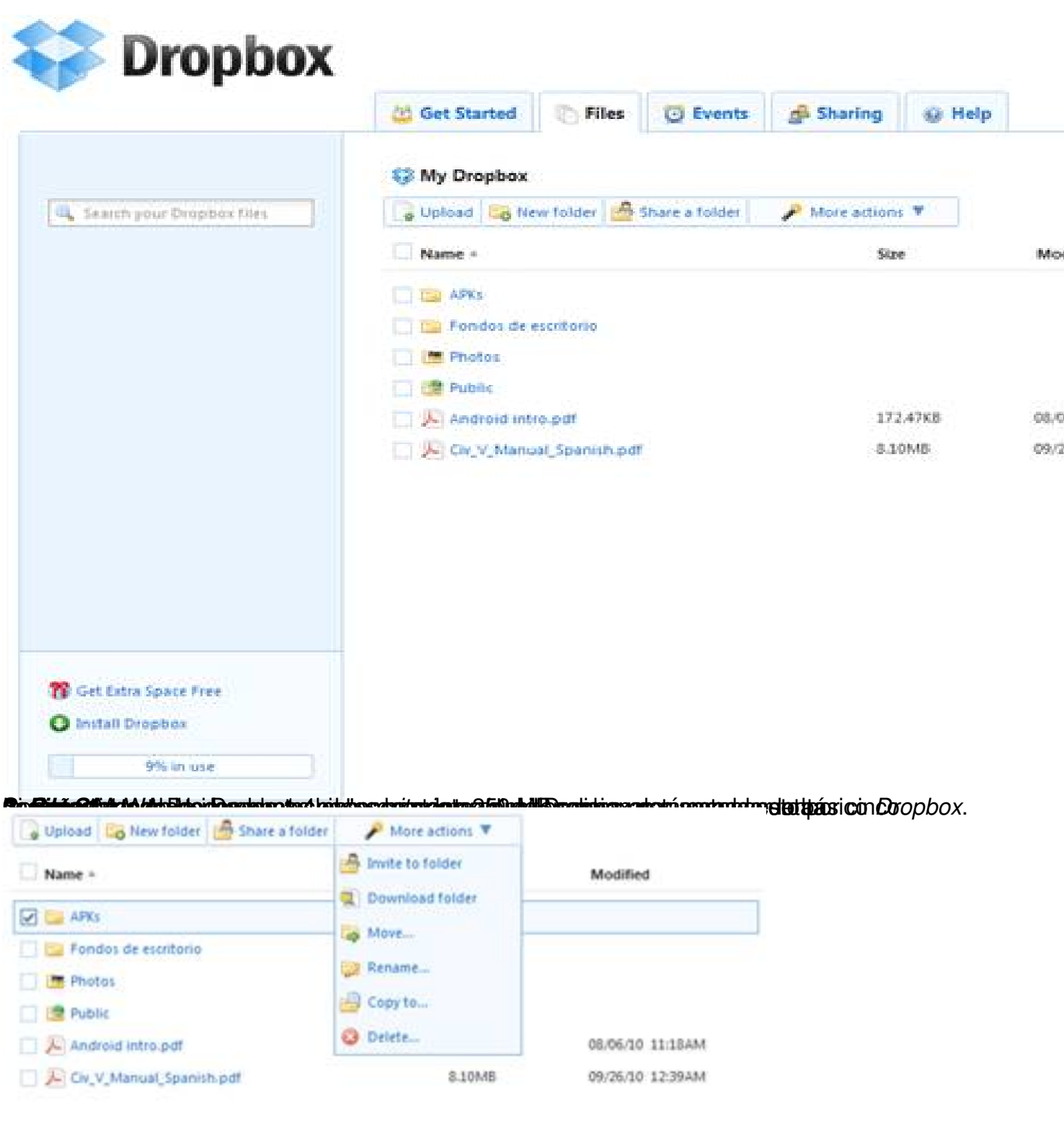

# Encima de los archivos hay una barra de menús con las siguientes herramientas: · aparecerán en la carpeta de en los que hayamos instalado el cliente. ·que queremos enviar el enlace. Todas las personas que quieran acceder a dicha carpeta necesitarán una cuenta de ·*- Invite to folder Download folder Move… Rename… Copy to… Delete… 3. Events:* que has subido, a los que has borrado (pudiendo recuperar los que fueron eliminados en los últimos 30 días) y los equipos que se han unido. En la parte inferior disponemos de la opción " Google Reader, Firefox… y así poder estar al día de todo lo que sucede en nuestra cuenta. *4. Sharing:* existentes. *5. Help: New FolderShare a folder More actions: pload:* Para subir archivos a Documentación, foros y soporte adicional para : Mueve el archivo/carpeta a otra carpeta. : Elimina el archivo/carpeta. Muestra un registro de los movimientos de tu cuenta de : Copia el archivo/carpeta a otra carpeta. : Crea una nueva carpeta. Renombra el archivo/carpeta. Muestra todos los archivos y carpetas compartidas y permite compartir las ya : Permite compartir cualquier carpeta, solicitará las direcciones de email a las : Exactamente igual que : Comprime la carpeta seleccionada en .zip para que podamos descargarla. *Dropbox*. Los archivos que subamos a través de la web *Share a folder Dropbox Subscribe to this Feed* . . *Dropbox*. En inglés. *DropboxDropbox* " que genera en los dispositivos , desde los archivos *RSS* para **1. Introducción.**

Live Mesh es una aplicación que ofrece un sistema de almacenamiento y sincronización en la nube y que forma parte de la suite Windows Live Essentials.

 Este sistema permite realizar copias de seguridad, sincronización de configuraciones de Internet Explorer y Microsoft Office, sincronización de archivos entre diferentes dispositivos (es capaz de reconocer que versión del archivo, entre la local y la remota, es la más reciente y sustituirla) e incluso permite la conexión al escritorio remoto entre ordenadores Windows.

# **2. Instalación.**

Para empezar usar Live Mesh debemos dirigirnos a la página web de la aplicación (http://explo re.live.com/windows-live-essentials

) y descargar Windows Live Essentials (\*Antes de descargar el archivo hay que asegurarse que el idioma es el español, para cambiarlo pulsamos "

*[Cambiar](../../../redireccion.php?url=http:/explore.live.com/windows-live-essentials)*

" a la derecha del botón " *Descargar ahora*

").

Una vez descargado procedemos a la instalación (imagen 1.1.1 y 1.1.2) escogiendo la opción *" Elige los programas que desea instalar"* y posteriormente marcando Live Mesh y pulsando sobre *"Instalar"* (la suite contiene otro software adicional que no nos interesa para esta guía).

Escrito por Luis Martín Caro Martes, 30 de Noviembre de 2010 00:00

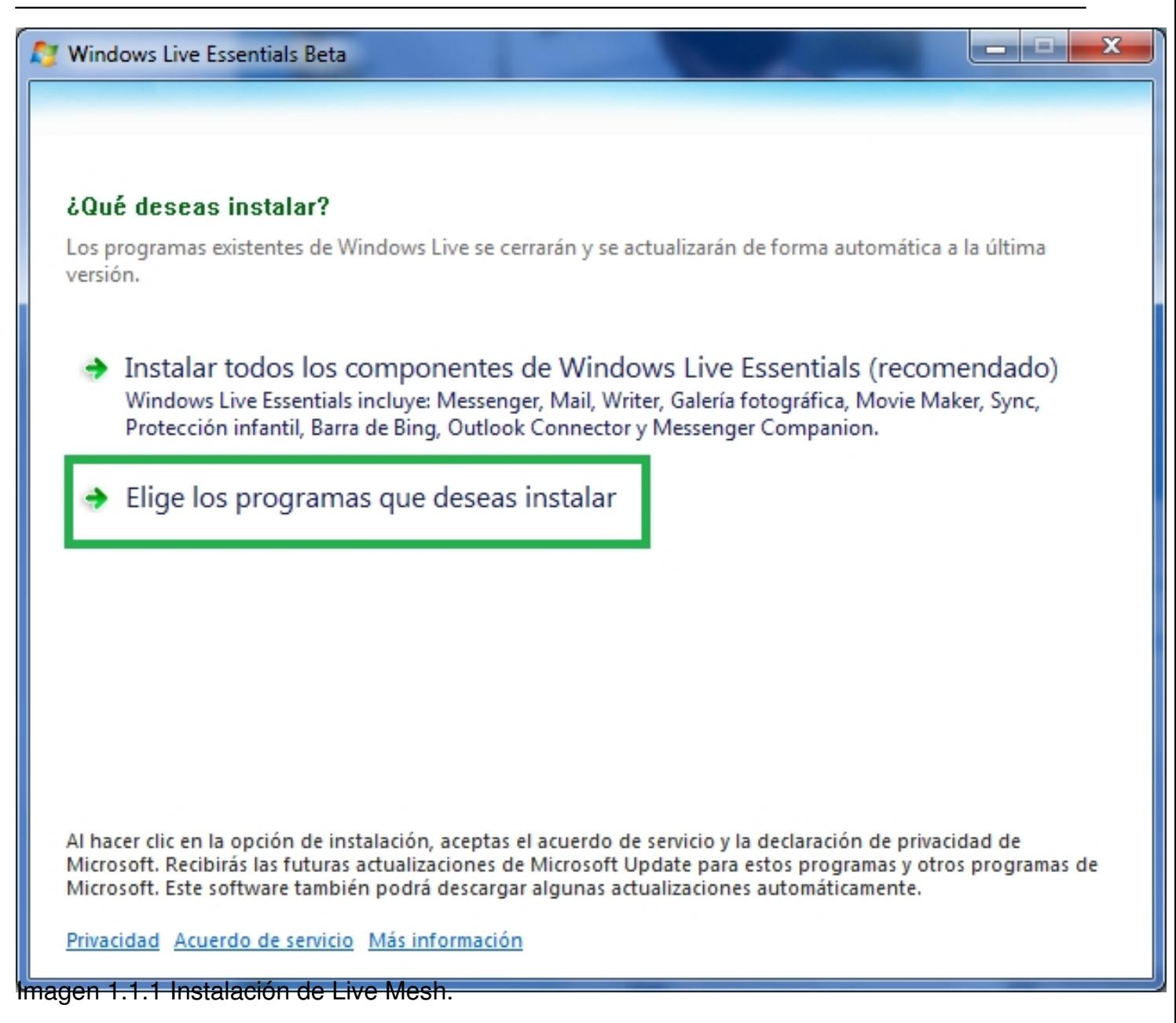

Escrito por Luis Martín Caro Martes, 30 de Noviembre de 2010 00:00

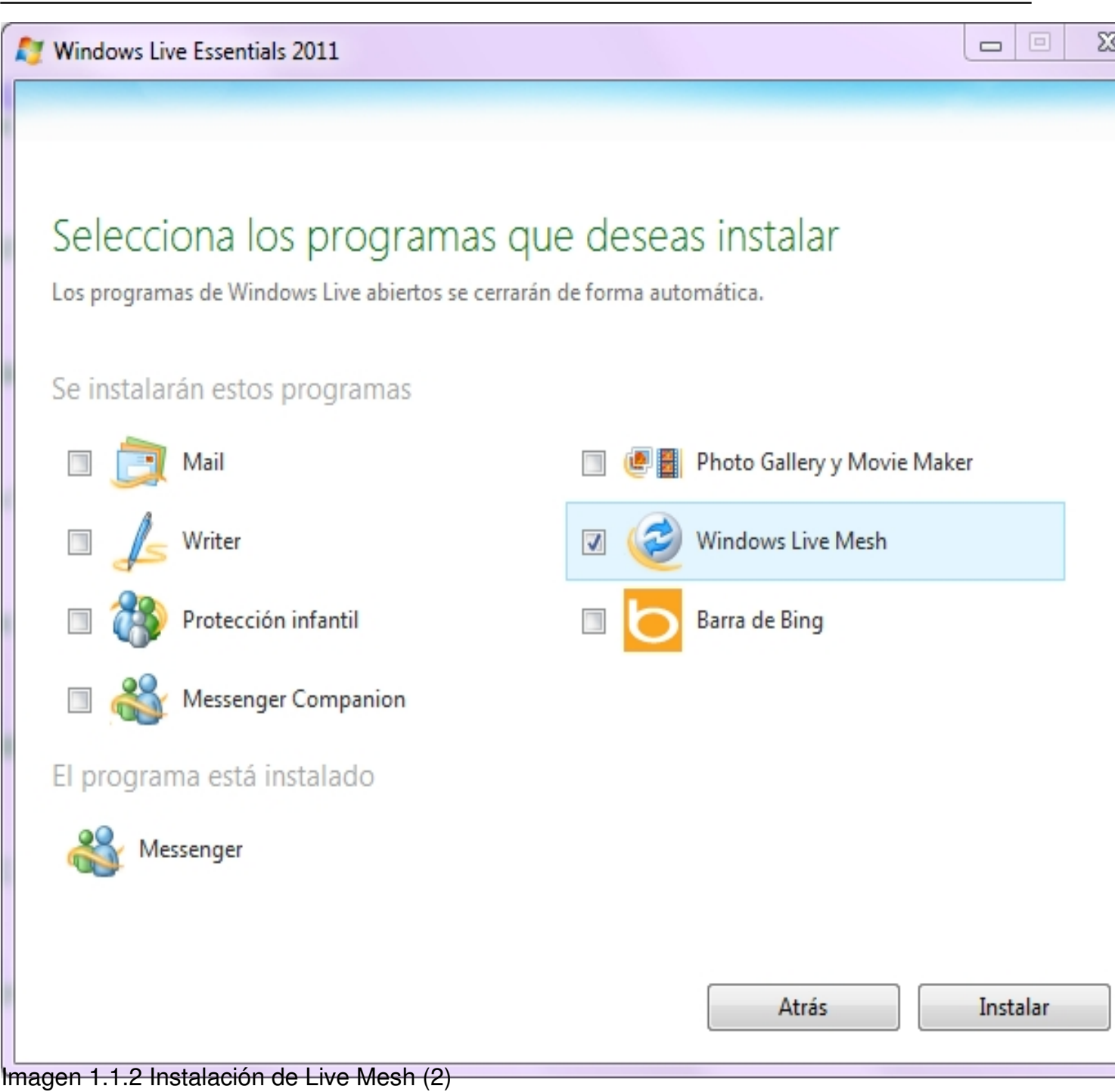

#### Escrito por Luis Martín Caro Martes, 30 de Noviembre de 2010 00:00

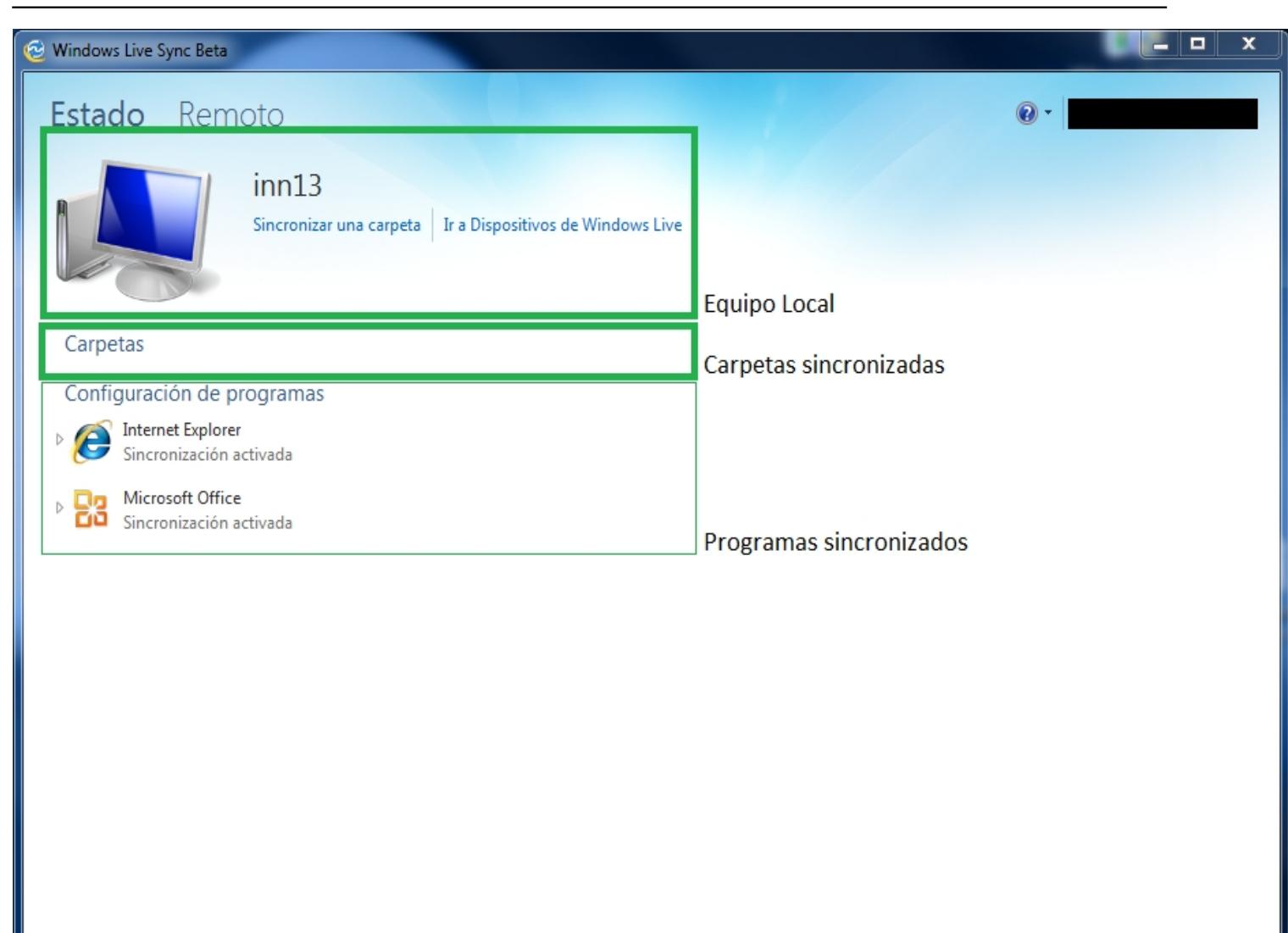

### <u>przetyczy tokowe zakło ternym użę rydatu do przepisyczki za któr zbiotopiszcznego cze</u> **3. Estado.**

[Primero se muestra el e](../../../redireccion.php??????G??º??Kurl=https:/signup.live.com/)quipo local y la opción de añadir una carpeta (al hacer click sobre esta opción se abre un dialogo para seleccionar la carpeta; una vez añadida aparecerá bajo *Carpetas).*

Cuando tenemos compartida una carpeta podemos realizar las siguientes acciones:

**- Establecer permisos** (Opción *Ver permisos* bajo la carpeta):

Nos permite compartir la carpeta con hasta nueve personas a través del correo electrónico.

Escrito por Luis Martín Caro Martes, 30 de Noviembre de 2010 00:00

(Imagen 1.3)

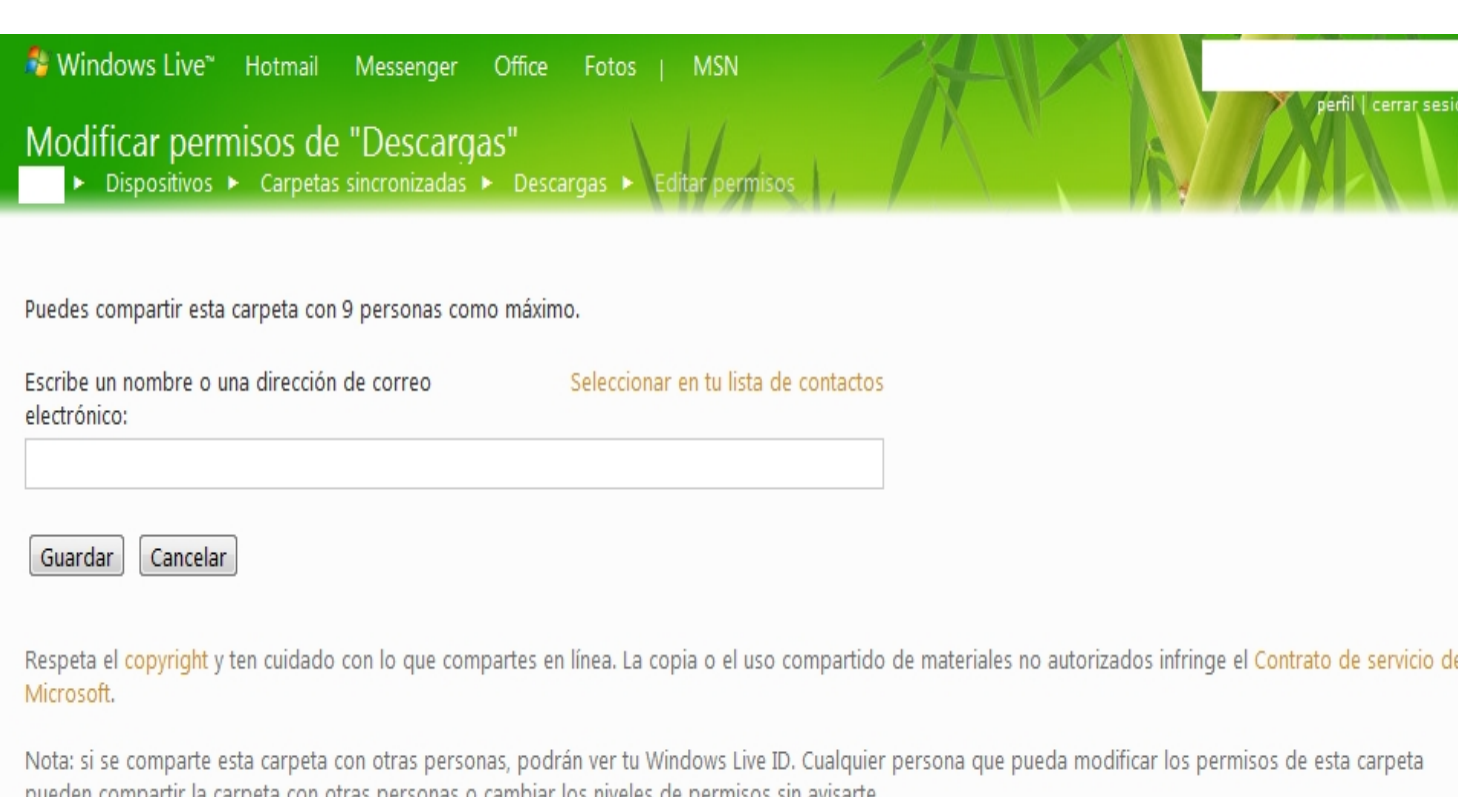

### Imagen 1.3 Compartir carpeta

**- Establecer sincronización** (Opción *Seleccionar dispositivos* a la derecha de la carpeta):

Al hacer click sobre esta opción podremos seleccionar en que dispositivos queremos que la carpeta se sincronice de forma automática, si es con otro pc los dos deberán estar encendidos y corriendo Live

Mesh

simultáneamente (imagen 1.6). La mejor opción sería escoger Almacenamiento sincronizado con

*Skydrive*

(Almacenamiento en la nube de Microsoft.) de tal manera que sería accesible sin necesidad de tener el PC con la versión original de la carpeta encendido (la sincronización se haría de los

Escrito por Luis Martín Caro Martes, 30 de Noviembre de 2010 00:00

PCs a *Skydrive* y viceversa. Imagen 1.7) y también nos permitiría compartir los archivos con un tercero.

### Carpetas

Descargas Esta carpeta no se está sincronizando en ningún otro dispositivo Ubicación: C:\Users\Nas360\tmp Compartida con: Sólo yo

Se sincroniza en: Twilight (este equipo) Seleccionar dispositivos

Opciones de sincronización

Imagen 1.4 Establecer de sincronización.

Escrito por Luis Martín Caro Martes, 30 de Noviembre de 2010 00:00

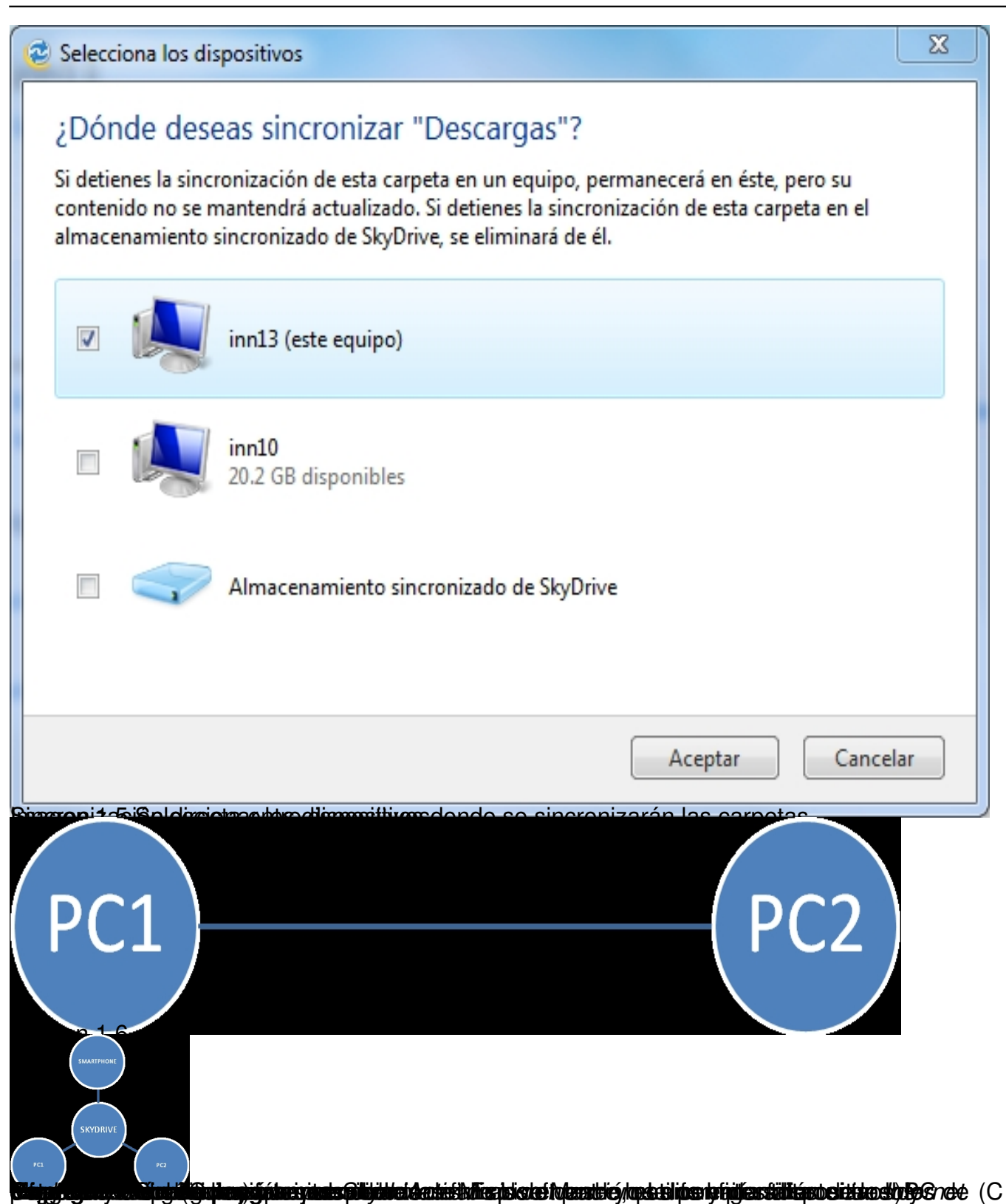

Escrito por Luis Martín Caro Martes, 30 de Noviembre de 2010 00:00

#### Configuración de programas

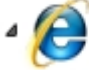

Internet Explorer

Sincronización activada

Tus Favoritos están configurados para sincronizarse en este equipo. Para empezar a sincronizar esta configuración en otros equip sincronización desde cada uno de ellos.

#### Desactivar sincronización

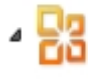

Microsoft Office Sincronización activada

Tus firmas de correo electrónico, estilos y plantillas están configurados para sincronizarse en este equipo. Para empezar a sincror otros equipos, tendrás que activar la sincronización desde cada uno de ellos.

#### Desactivar sincronización

Imagen 1.8 Configuración de programas. **4. Remoto.**

Quizás este sea uno de los elementos diferenciadores de Live Sync respecto a otras soluciones de sincronización. Mediante esta opción podemos controlar de forma remota cualquiera de los dispositivos Windows asociados (a través de *Escritorio Remoto* ).

Para usarlo deberá estar activada la opción *Permitir las conexiones remotas en este equipo* (en verde en la imagen 1.8).

Una vez que esta opción este activada y siempre que esté encendido, pulsaremos en *Conectar se* bajo el

equipo al que nos queremos conectar.

Escrito por Luis Martín Caro Martes, 30 de Noviembre de 2010 00:00

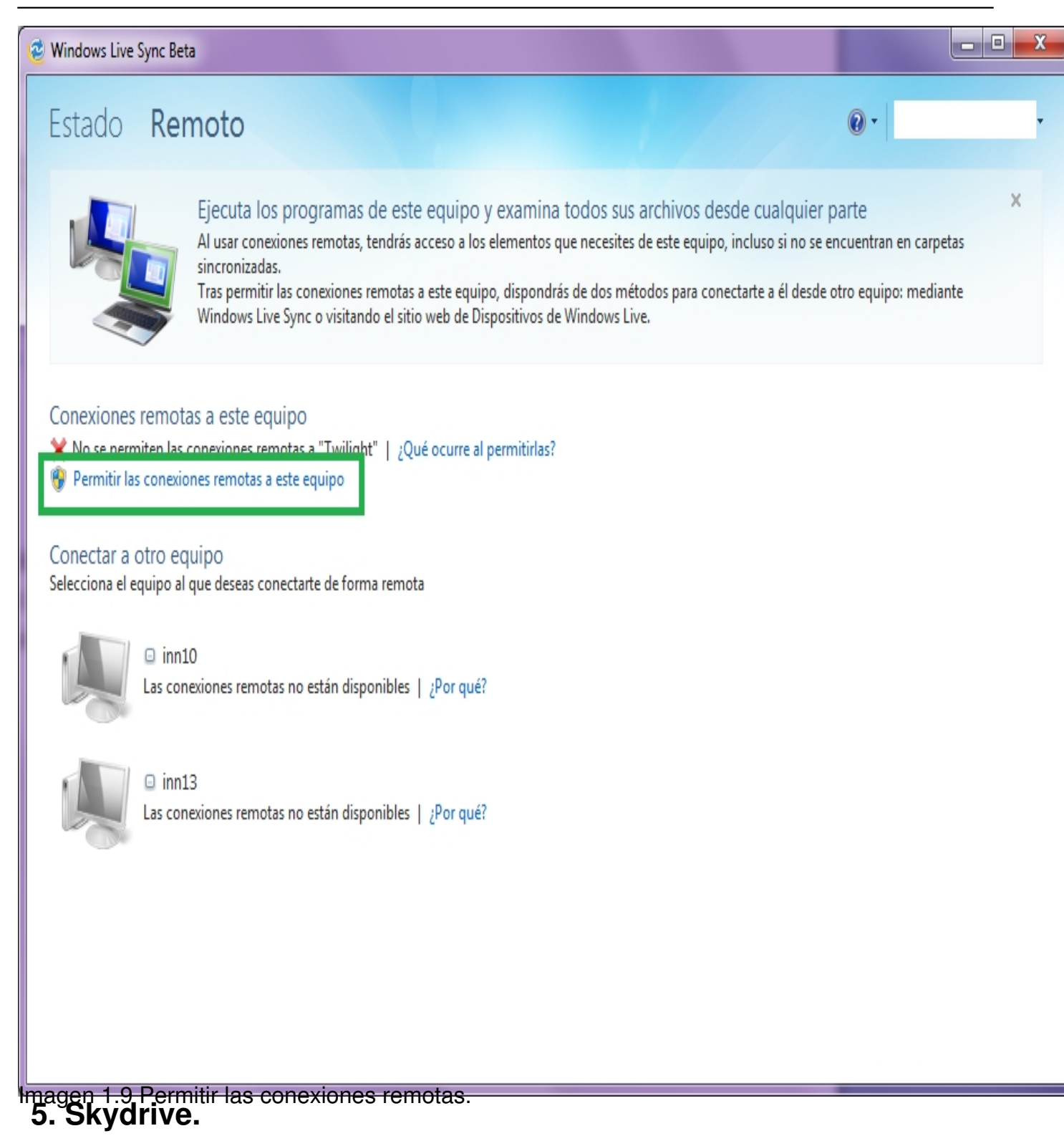

A lo largo del documento he referenciado varias veces *Skydrive* sin profundizar en él.

*Skydrive* permite el almacenamiento en la nube de todo tipo de archivos hasta un máximo de

25 GB y 5 GB adicionales que permiten almacenamiento sincronizado (y que son los que usa *Live Mesh*

).

Podemos acceder a *Skydrive* desde la siguiente dirección:

http://www.microsoft.com/spain/windows/windowslive/products/skydrive.aspx

\*Se requiere *Silverlight* [para poder acceder a algunas de las funciones de](../../../redireccion.php?url=http:/www.microsoft.com/spain/windows/windowslive/products/skydrive.aspx) *Skydrive*. Bajalo aquí:

http://www.microsoft.com/getsilverlight/get-started/install/default.aspx

[En la pantalla principal \(si en algún momento necesitas regresar a est](../../../redireccion.php?url=http:/www.microsoft.com/getsilverlight/get-started/install/default.aspx)a pantalla presiona sobre la palabra *Office* justo en el marco superior de la página) aparecerán nuestras carpetas personales (Aquellas que en principio son privadas) y las " *Compartidas por mí*" (Son públicas y cualquier persona puede acceder a ellas).

Crear carpeta Agregar archivos Personal CP Camiseta Documentos<br>Di Imágenes Música<br>**II** Vídeos Compartidas<br>por mí  $\frac{1}{2}$  Público

Imagen 1.10 Vista reducida de la página principal de *Skydrive*.

Hay dos funciones básicas en *Skydrive*:

Escrito por Luis Martín Caro Martes, 30 de Noviembre de 2010 00:00

*- Crear carpeta:* Al igual que en nuestro PC crea una carpeta o directorio donde podemos almacenar nuestros archivos. Hay que pulsar sobre *Crear carpeta* (imagen 1.10, encima de las carpetas ya creadas) para llevar a cabo esta acción.

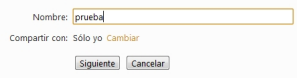

Al añadir una nueva carpeta debemos escoger un nombre y establecer los permisos. Para esto último hay que pulsar sobre *Cambiar* en el apartado *Compartir con*, nada más presionarlo se expande un selector para escoger el nivel de privacidad con los siguientes niveles:

- *Cualquiera:* La carpeta es pública y cualquier persona puede acceder a ella.

- *Mis amigos y los amigos de mis amigos:* (Sólo si tenemos vinculado nuestro Live ID a una cuenta de Facebook). Permite el acesso a todos los contactos del Facebook y a su vez a sus contactos.

- *Amigos:* (Sólo si tenemos vinculado nuestro Live ID a una cuenta de Facebook). Permite el acesso de la contradición de la contradición de la contradición de la contradición de la contradición de la a nuestros contactos de Facebook .

- *Algunos amigos:* Permite el acceso a los contactos de Live ID (Aquellos que procedan de Hotmail o Messenger).

- *Yo.*

Escrito por Luis Martín Caro Martes, 30 de Noviembre de 2010 00:00

- *Agregar mediante correo electrónico:* Esta es la opción más interesante ya que nos permite introducir uno a uno los contactos a los que queramos conceder permiso y no supone tanto riesgo para la privacidad como el resto de opciones.

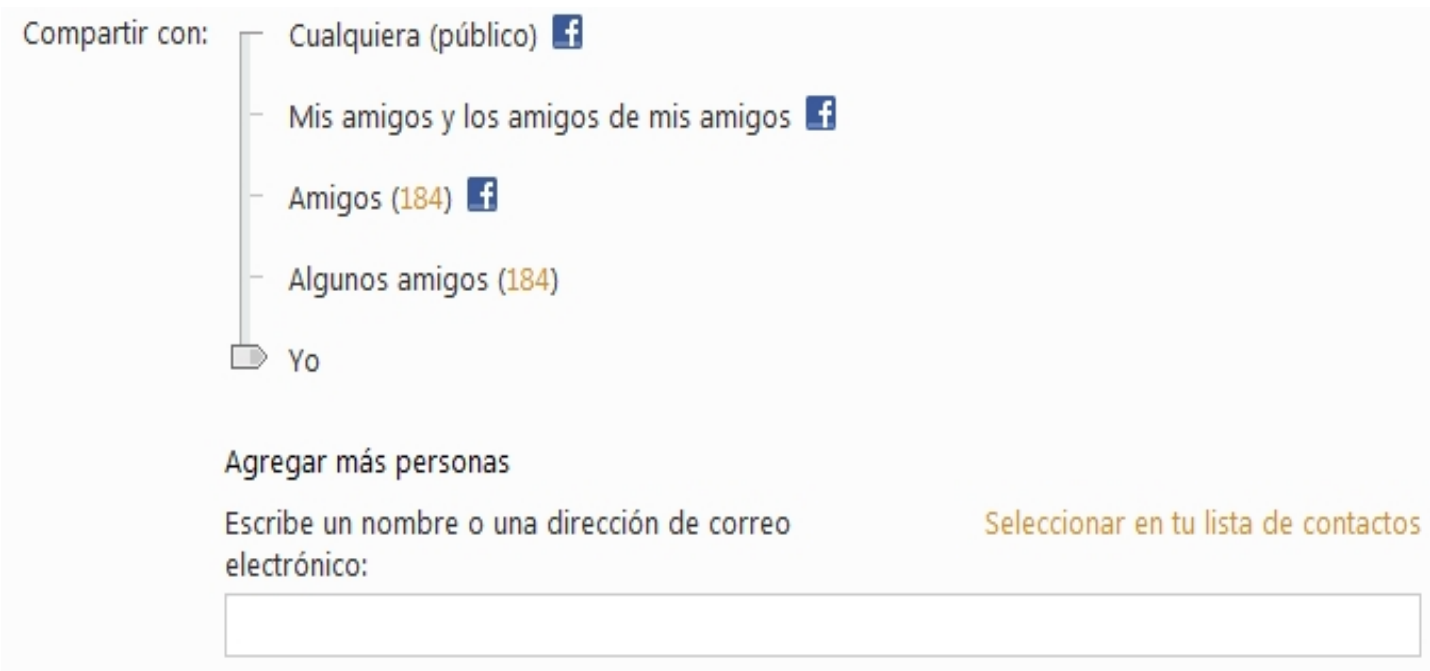

*- Subir archivos:* Hay que pulsar sobre *Agregar archivos* (imagen 1.10, encima de las carpetas ya creadas) para llevar a cabo esta acción.

Lo primero que nos solicitará es una carpeta para subir los archivos, podemos usar una de las ya existentes o crear una nueva carpeta siguiendo los pasos comentados en el punto anterior (Imagen 1.11)

Una vez seleccionada nos aparecerá un recuadro vacio como el de la imagen 1.12, para subir los archivos bastará con arrastrar los archivos desde la carpeta del disco duro a ese recuadro. Terminada la transferencia pulsamos sobre el botón *Continuar* y ya tendremos nuestros archivos en *Skydrive*.

ä,

Escrito por Luis Martín Caro Martes, 30 de Noviembre de 2010 00:00

t.

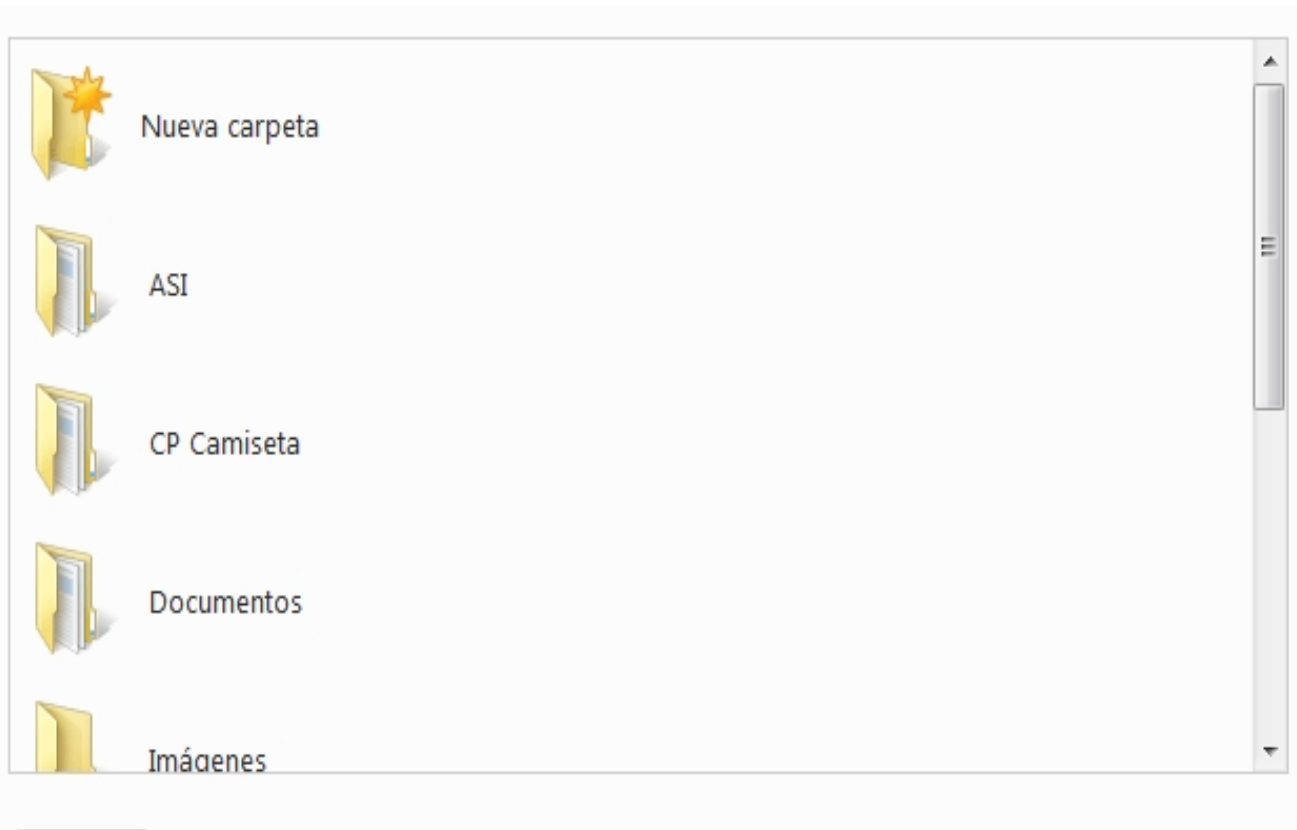

Cancelar

Imagen 1.11 Selección de carpeta para subir archivos.

Escrito por Luis Martín Caro Martes, 30 de Noviembre de 2010 00:00

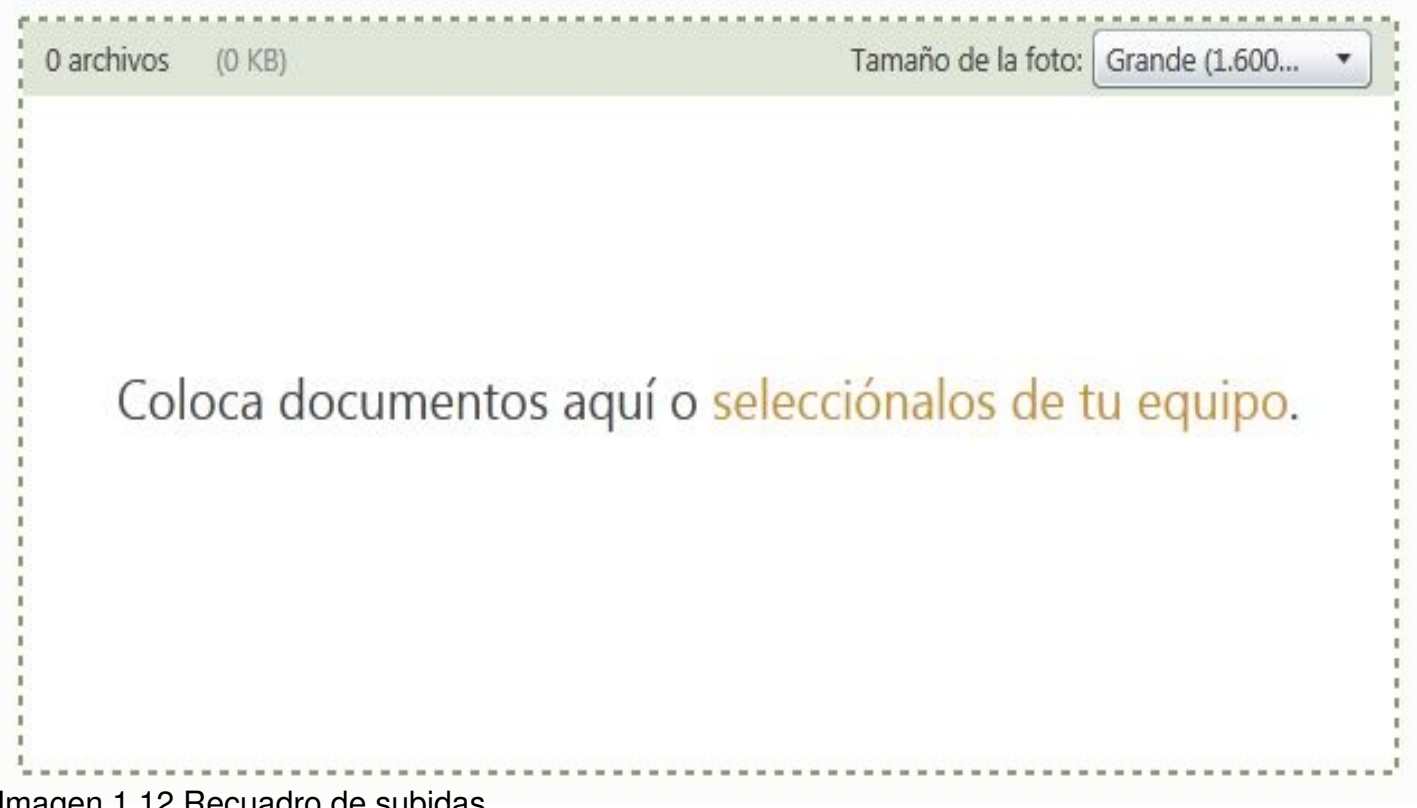

Imagen 1.12 Recuadro de subidas.

Escrito por Luis Martín Caro Martes, 30 de Noviembre de 2010 00:00

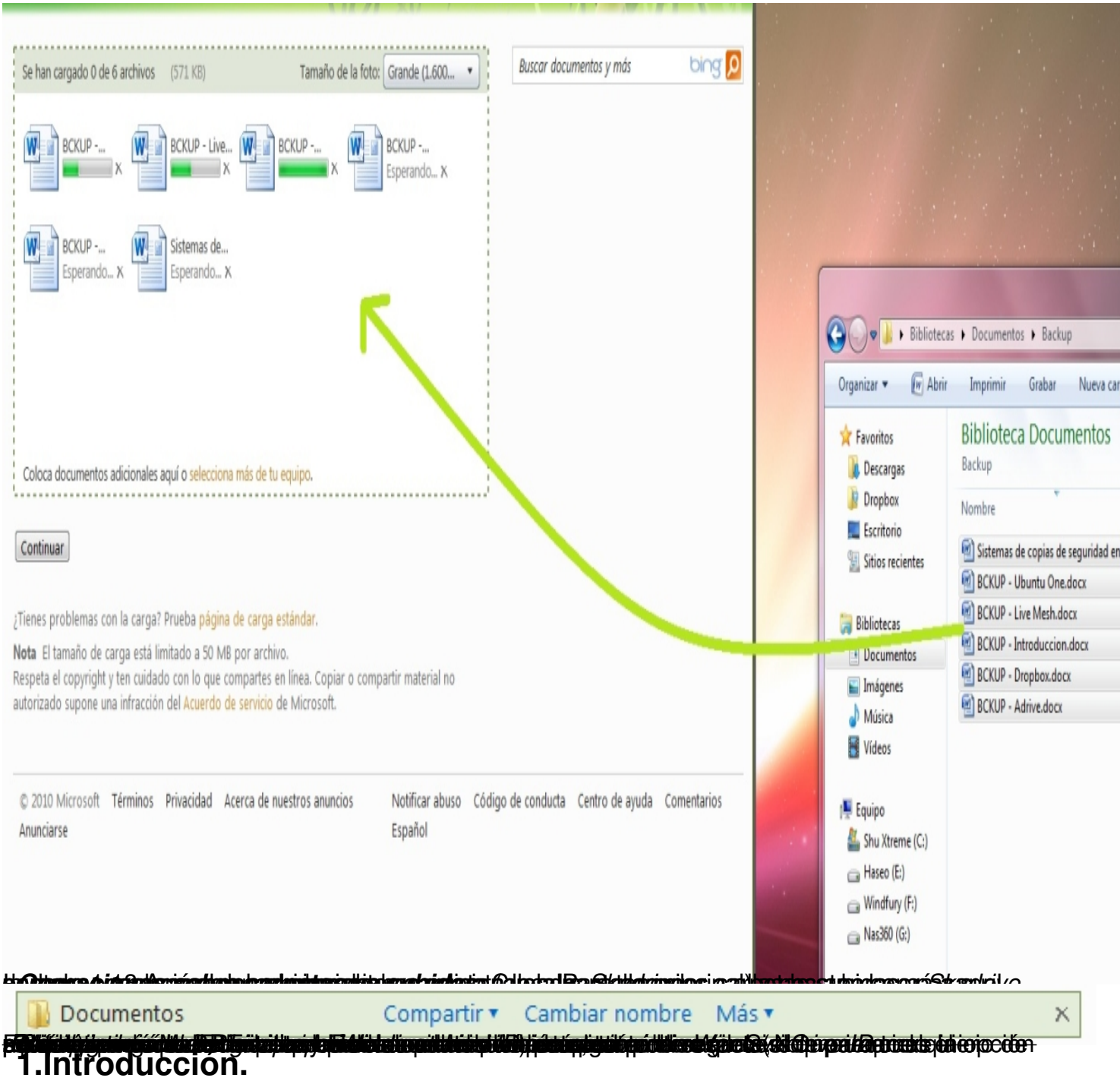

Ubuntu One es un sistema de almacenamiento online con sincronización desarrollado por Canonical y que a día de hoy sólo puede usarse con Ubuntu, aunque hay planes de portarlo a otras distribuciones Linux y a Windows.

One viene instalado por defecto desde la versión 9.10 de esta popular distribución de Linux.<br>Para abrirla nos iremos a Sistemaa Preferencias al Ubuntu One. Para abrirla nos iremos a *SistemaàPreferenciasàUbuntu One*.

Escrito por Luis Martín Caro Martes, 30 de Noviembre de 2010 00:00

.

## **2.Sincronización de archivos.**

El primer paso es crear una cuenta, para ello hacemos click en "*Gestionar Cuenta"* y nos abrirá una página web donde podremos llevar a cabo el proceso de registro. (Imagen 3.2)

Una vez registrados se nos pedirá confirmación para añadir el equipo a Ubuntu One (Imagen 3.3), escogemos un nombre para el equipo y pulsamos sobre *Add this computer*

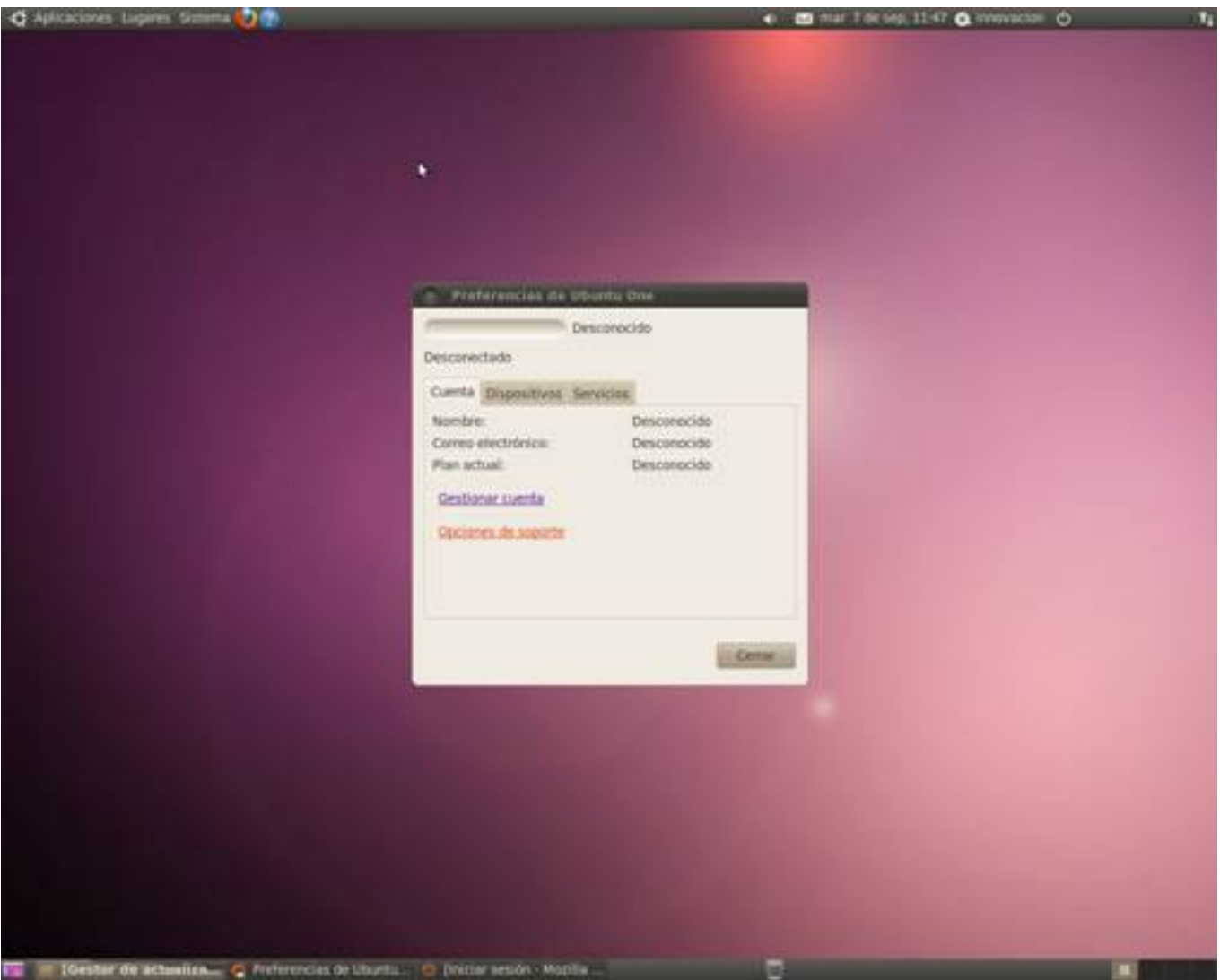

Escrito por Luis Martín Caro Martes, 30 de Noviembre de 2010 00:00

Imagen 3.1 Pantalla principal de Ubuntu One.

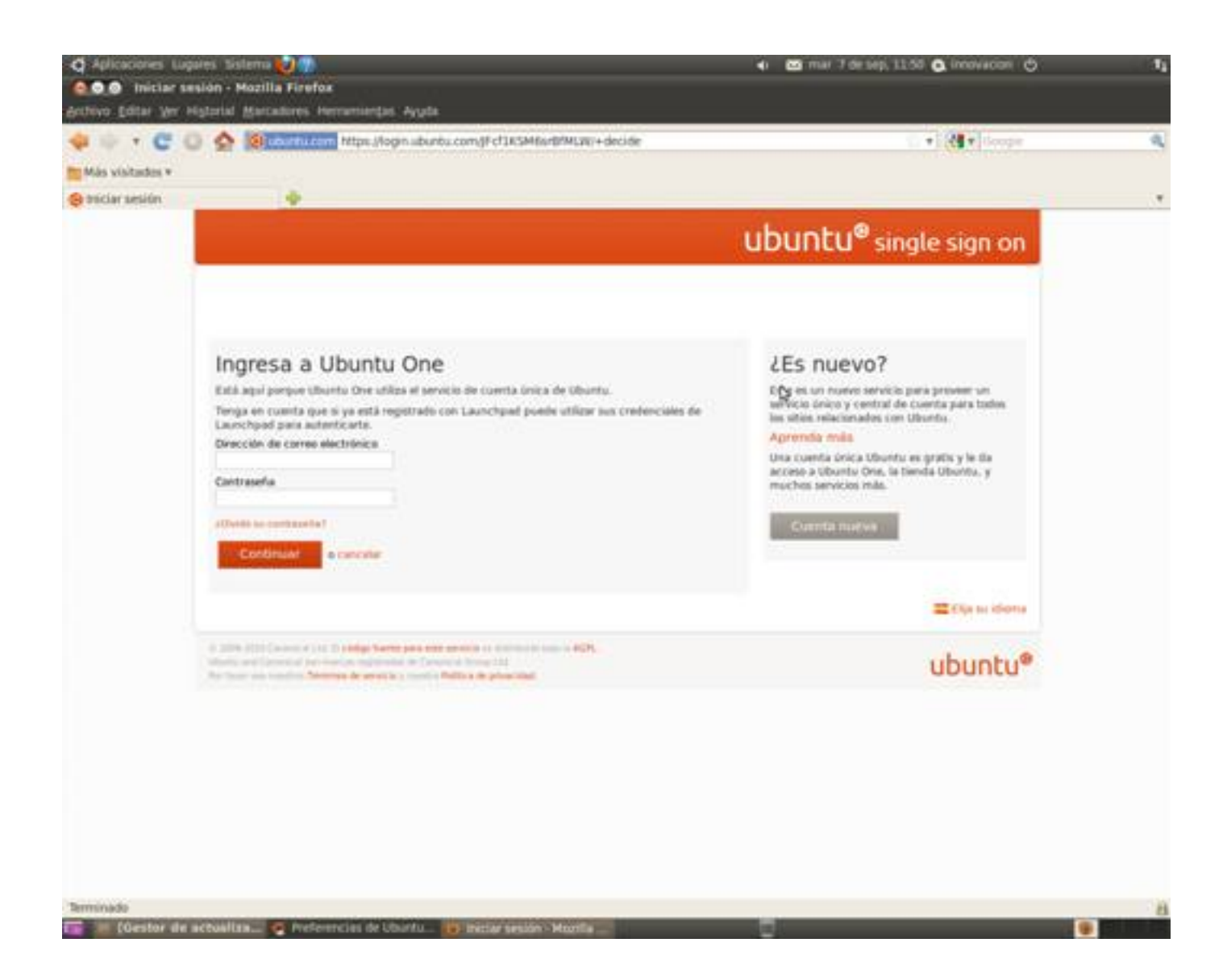

Imagen 3.2 Registro de Ubuntu One.

Escrito por Luis Martín Caro Martes, 30 de Noviembre de 2010 00:00

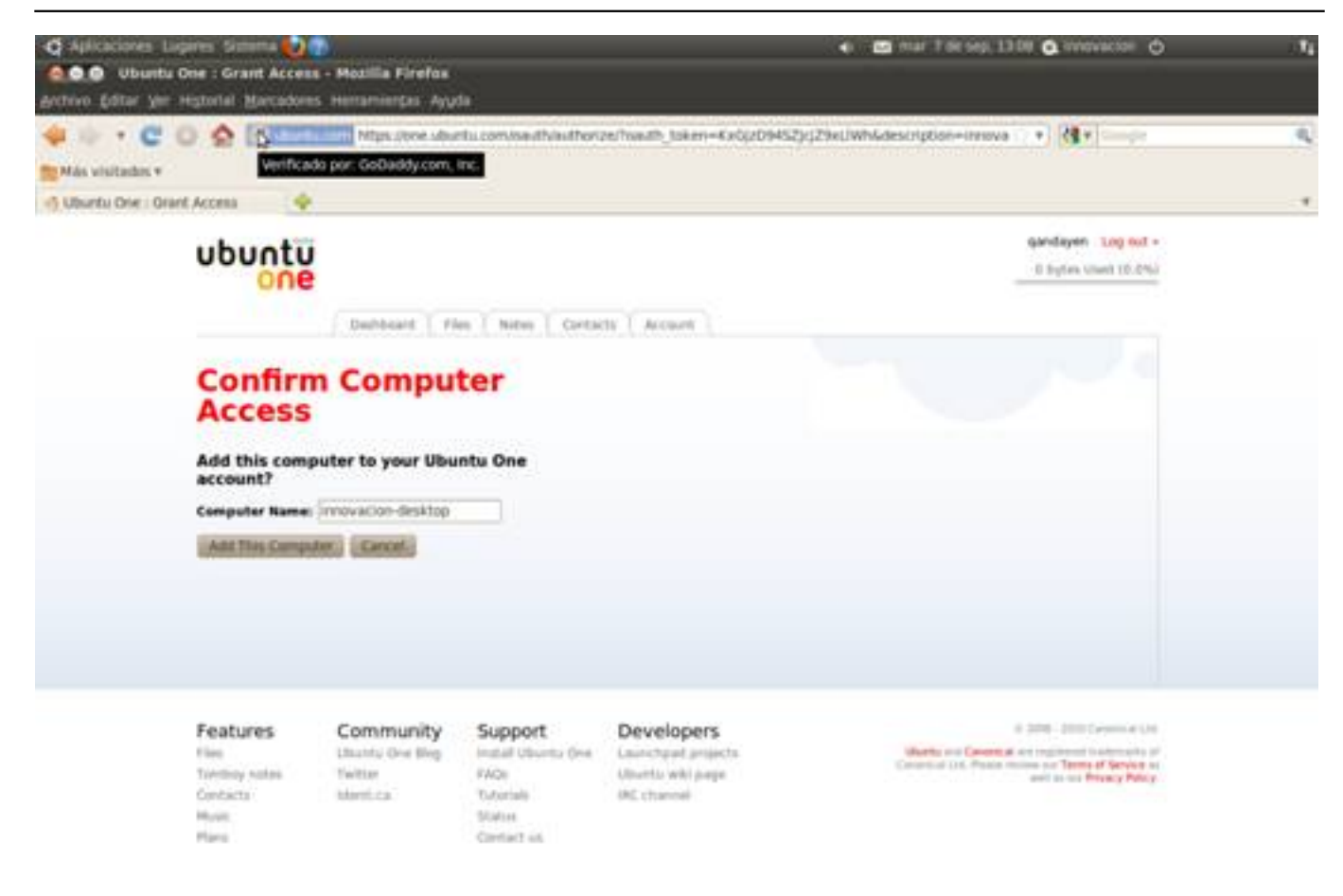

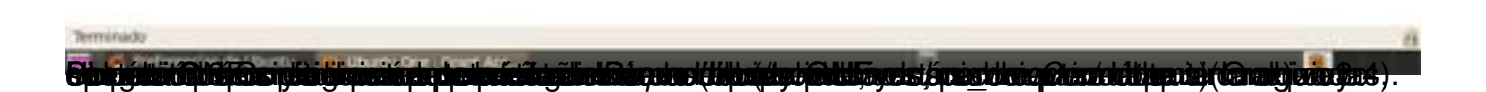

Escrito por Luis Martín Caro Martes, 30 de Noviembre de 2010 00:00

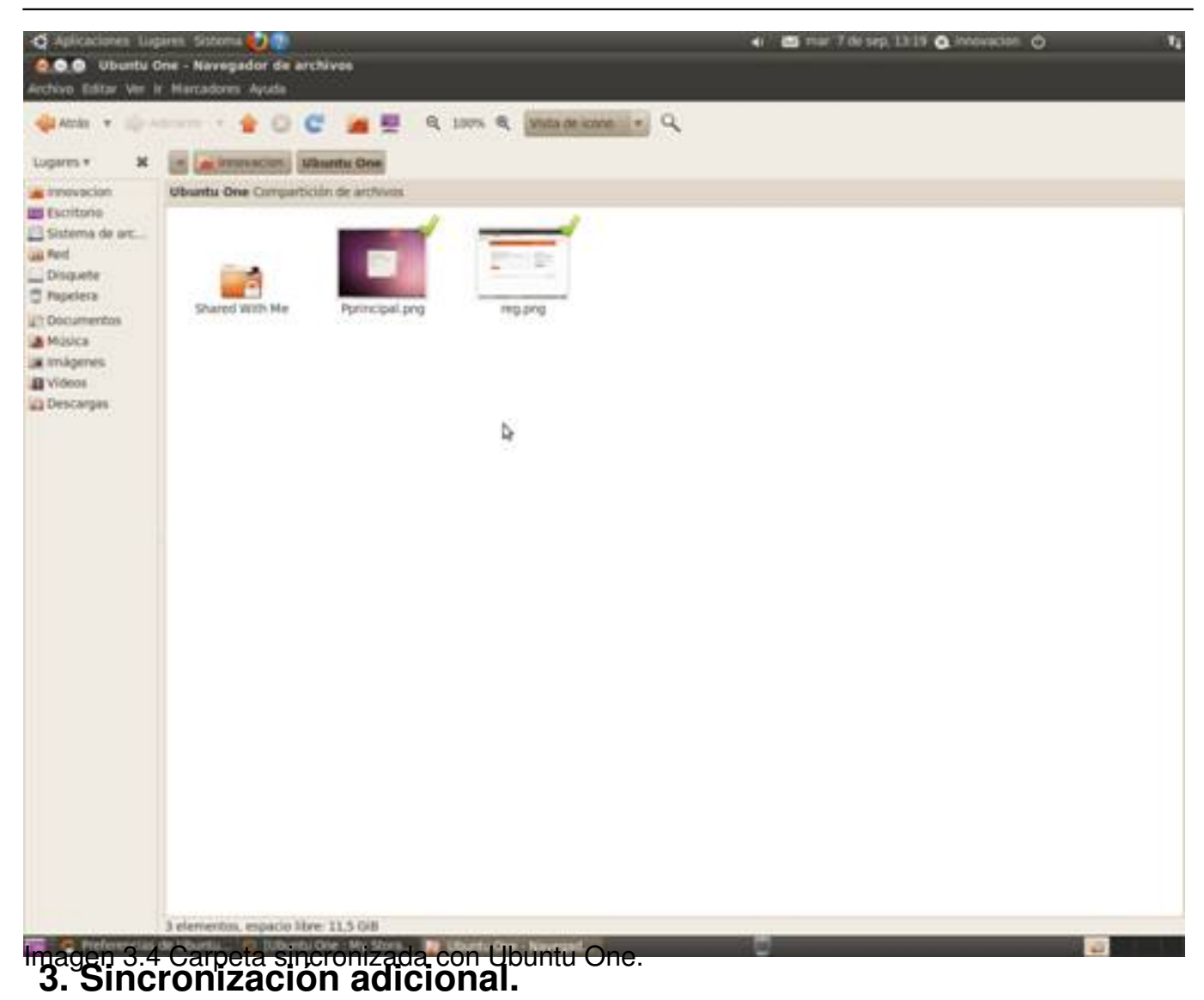

En la pestaña *Servicios* disponemos de opciones de sincronización adicionales, pudiendo activar o desactivar los siguientes servicios.

-*Marcadores*: Sincroniza todos los marcadores de Firefox facilitando el engorroso trabajo de exportar e importarlos cada vez que cambiemos de equipo. Requiere de la instalación de un plugin para Firefox , si no está instalado el propio Ubuntu One mostrará un boton para instalarlo.

-*Archivo de mensajes de difusión*: Sincroniza todos los mensajes que se han ido recibiendo en el cliente de redes sociales Gibber para tenerlos disponibles desde cualquier parte.

-*Contactos*: Sincroniza todos los contactos con un dispositivo móvil (esta opción sólo está disponible para clientes de pago).

-*Sincronización de archivos*: Ver punto 2 de este manual.

-*Descarga de Música:* Esta opción probablemente salga en gris y no se pueda seleccionar, sólo se puede activar si disponemos de Ubuntu **Contrarente de Cone Music Store.** Si esta activada todas las canciones que compremos en la **Store** se transferiran a nuestra cuenta de Ubuntu One y podrán ser accedidas en cualquier lugar.

## **4. Acceso Web a Ubuntu One.**

Para acceder a las posibilidades que nos ofrece Ubuntu One debemos ir a:

https://one.ubuntu.com/dashboard/

[La página principal es el llamado](../../../redireccion.php?url=https:/one.ubuntu.com/dashboard/) *Dashboard*, el dashboard ofrece la últimas noticias relacionadas con Ubuntu **Contractes en la contracte de la contracte de la contracte de la contracte de la contracte de la contracte de la contracte de la contracte de la contracte de la contracte de la contracte de la cont** información general sobre el estado de la cuenta.

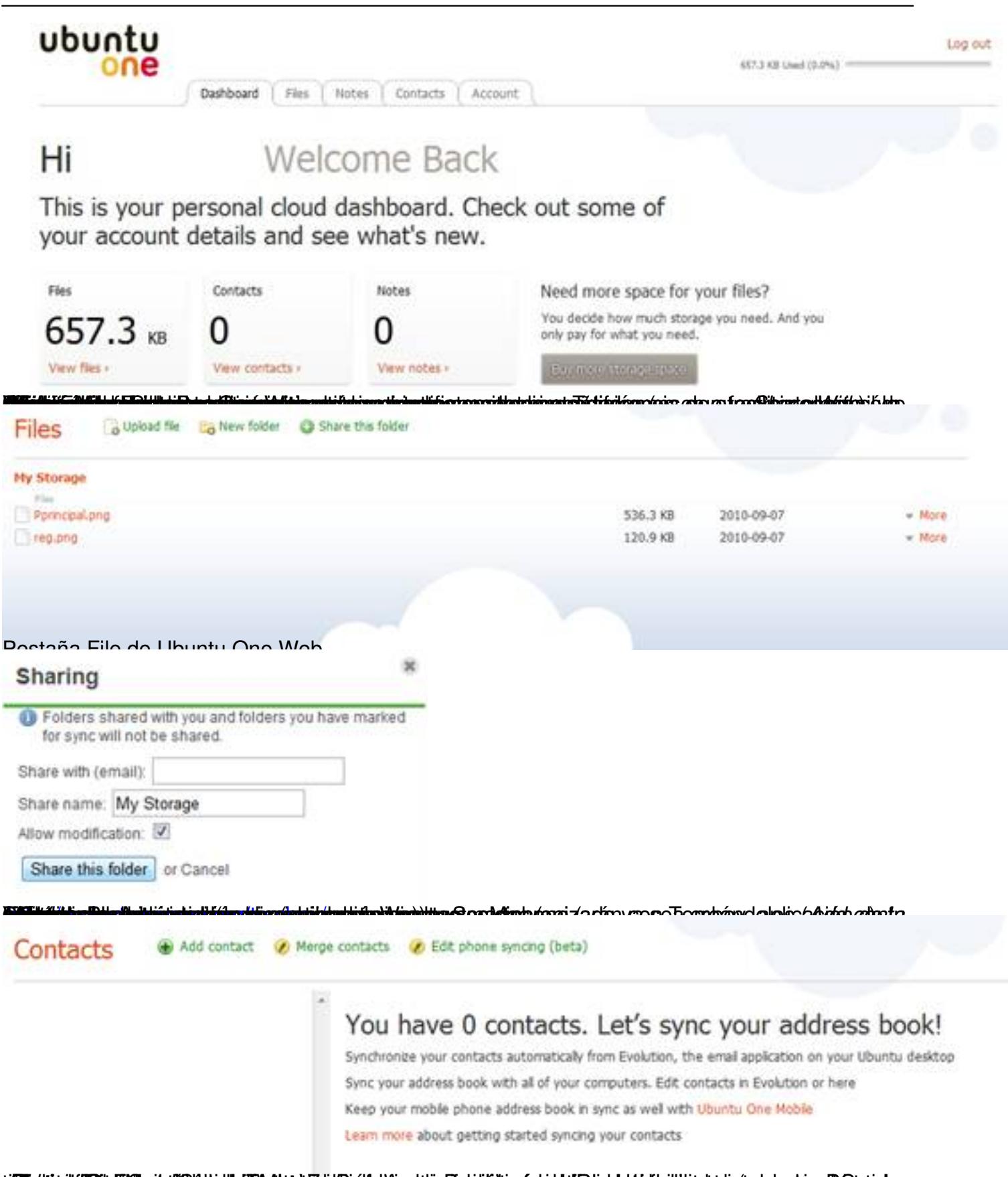

# **Termania Charles and Charles and Charles Charles and Charles and Charles and Charles and Charles and Charles A**<br>1.¿Que es Zumo Drive?

 Zumo Drive es un sistema de almacenamiento online disponible para Windows, Mac, Linux y dispositivos móviles como Iphone o Android.

 Zumo Drive dispone de una aplicación de Escritorio para una gestión más cómoda de todos nuestros archivos y en el caso de los *Smartphones* la aplicación es además un reproductor de música que permite streaming.

### *1.1. Requisitos:*

- Navegador web (Las últimas versiones de Chrome, Internet Explorer y Firefox funcionan sin problema).

- Sistema operativo compatible.

# **2.¿Como consigo una cuenta de Zumo Drive?**

El registro de Zumo Drive se produce durante la instalación del cliente, por ello el primer paso es descargarse el cliente correspondiente a tu sistema operativo en:

https://www.zumodrive.com/download/zumodrive

[Al iniciar la instalación la primera pantalla que se n](../../../redireccion.php?url=https:/www.zumodrive.com/download/zumodrive)os muestra es la de bienvenida, si no tenemos cuenta habrá que pulsar sobre *No, ¡regístrame!* Después de rellenar un pequeño formulario tendremos creada nuestra cuenta de Zumo.

Escrito por Luis Martín Caro Martes, 30 de Noviembre de 2010 00:00

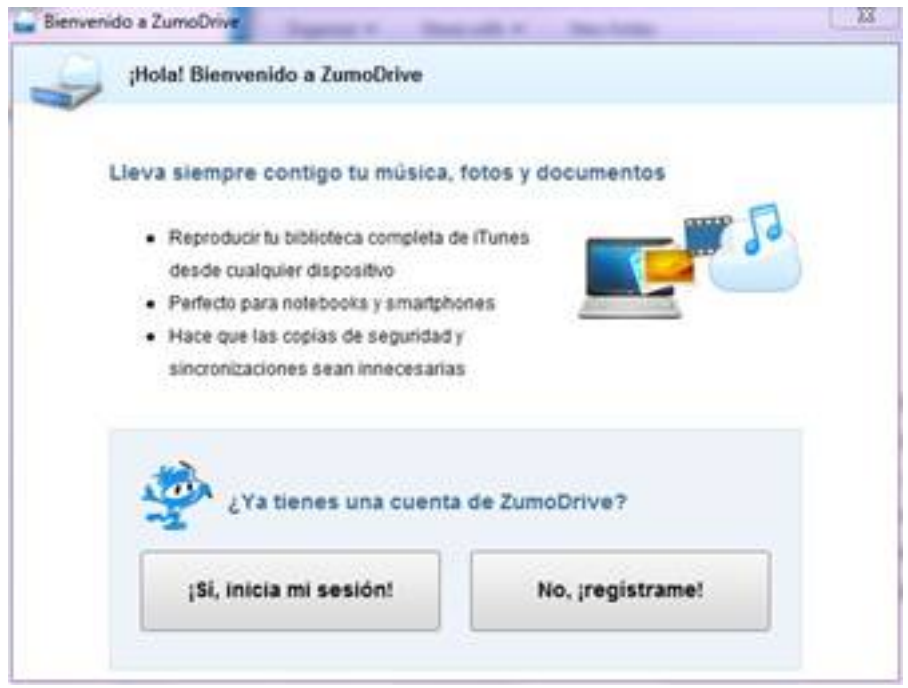

**3. El cliente de Escritorio.**

Antes de empezar a explicar el software en sí conviene observar que en Mi PC (o Equipo según la versión de Windows que estemos usando) aparece una nueva unidad (Z: si la letra no estaba ocupada) llamada Zumo Drive. Esta unidad es en realidad el espacio de Zumo que para facilitar su manejo aparenta ser una unidad de disco más del sistema. Cualquier operación que hagamos sobre esa unidad (copiar/cortar/pegar/borrar/crear archivos y carpetas) afectará directamente a lo almacenado en los servidores de Zumo y por tanto el resto de dispositivos vinculados a la cuenta.

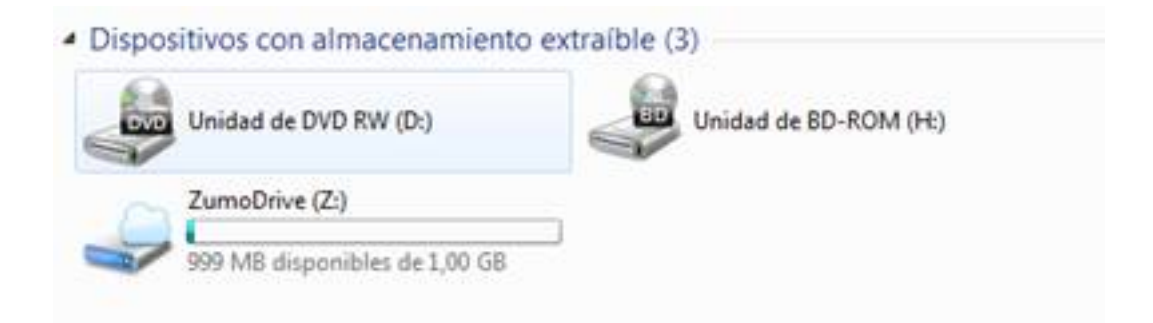

Escrito por Luis Martín Caro Martes, 30 de Noviembre de 2010 00:00

Imagen 1.2 Unidad de disco Zumo en Mi PC/Equipo.

Para acceder al programa hay que hacer click derechoàopciones sobre el icono de la nube en el tray de Windows (la parte inferior derecha de la barra de tareas).

La consola de Zumo tiene un menú situado en la parte izquierda con las siguientes páginas:

*- Estado de la transferencia***:** Muestra todas las operaciones en curso entre el almacenamiento en Zumo y el disco duro local y nos da la opción de pausar y reanudar las transferencias.

Escrito por Luis Martín Caro Martes, 30 de Noviembre de 2010 00:00

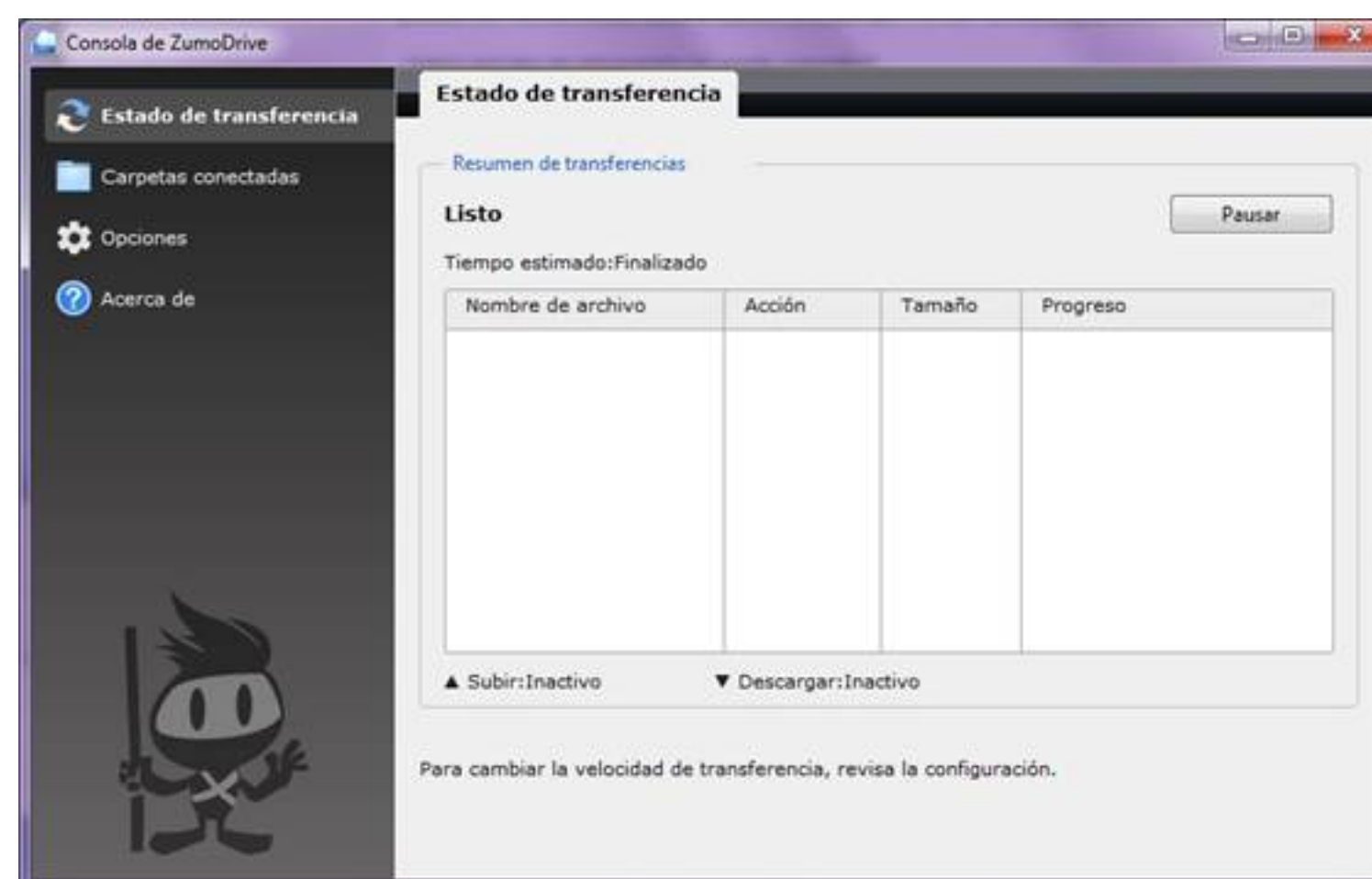

e aCentura antecente catacters sodienstronoles et e contre Rosi ingramme se le sori (Boccerite de catacteriste meteris) orsen a s

Escrito por Luis Martín Caro Martes, 30 de Noviembre de 2010 00:00

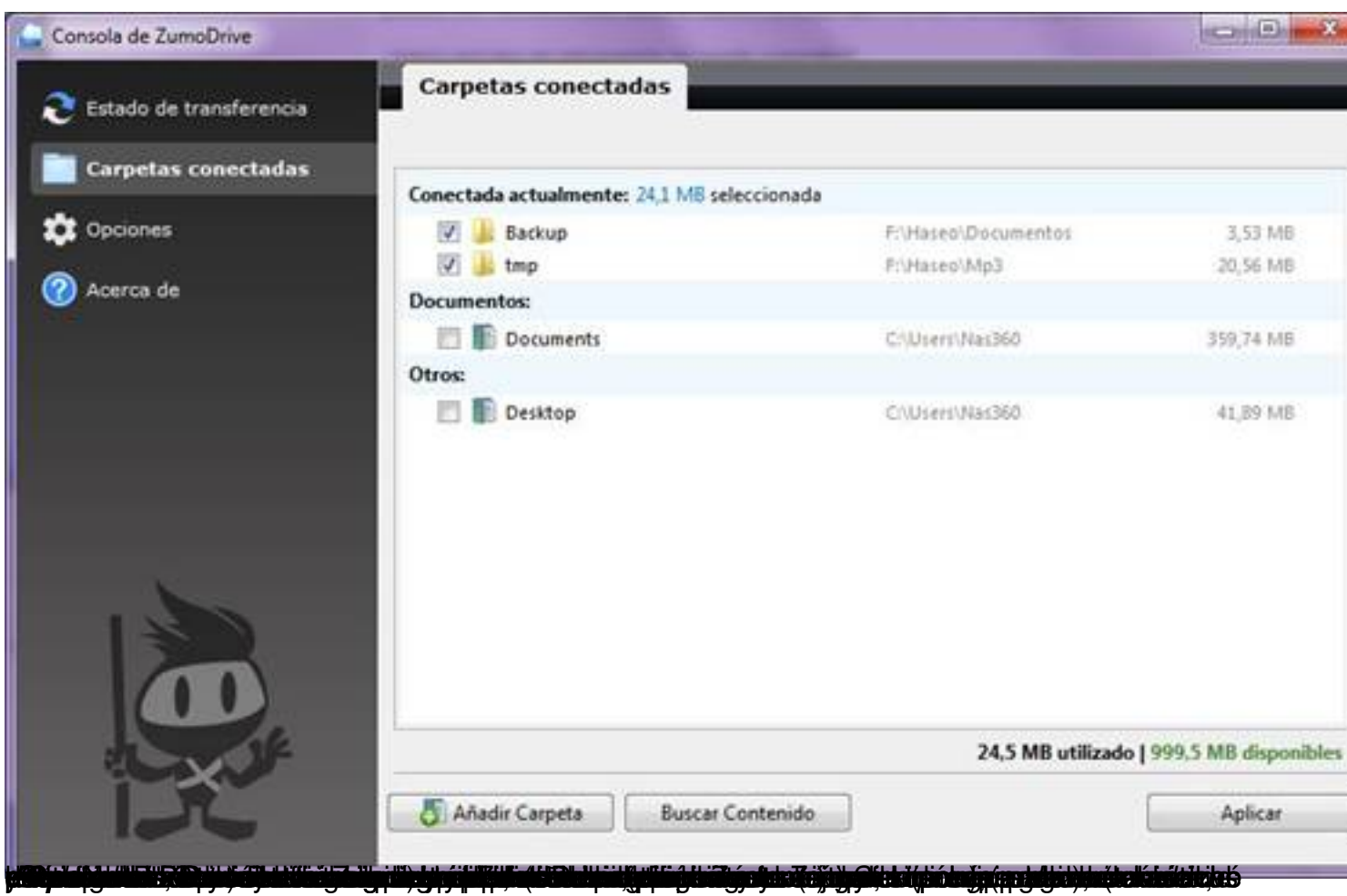

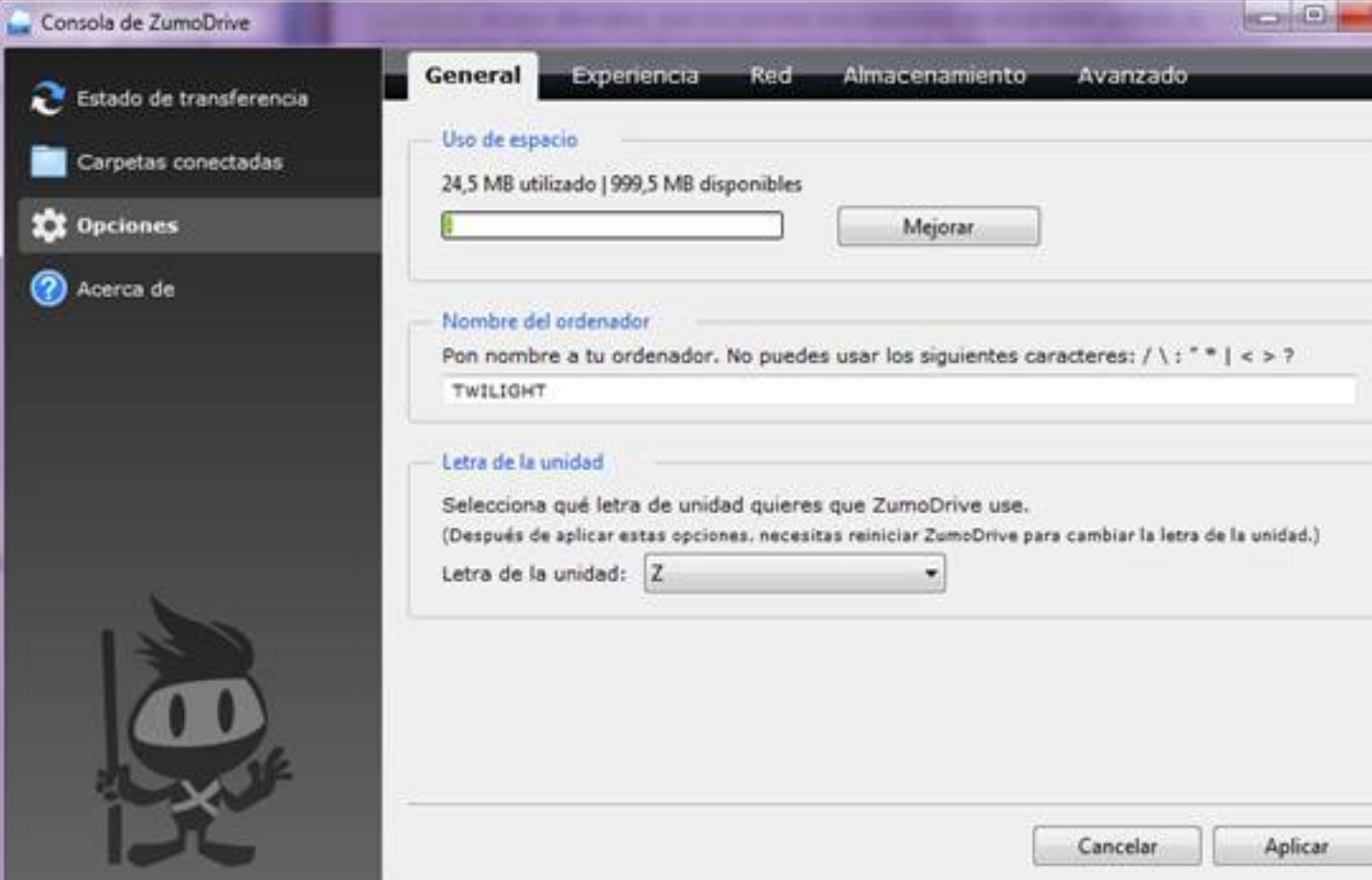

**4. Acceso Web a Zumo Drive.**

Para acceder a la interfaz web de Zumo Drive tenemos que ir a la siguiente dirección:

https://www.zumodrive.com/user/signin?redirect=https://www.zumodrive.com/files

 [Lo primero es cambiar el idioma ya que por defecto está en inglés. En la parte infe](../../../redireccion.php?url=https:/www.zumodrive.com/user/signin?redirect=https:/www.zumodrive.com/files)rior de la web hay una caja con el texto *English*, si hacemos click en ella saldrá una lista de los idiomas disponibles, entre ellos el Español.

La interfaz está dividida en tres pestañas:

Escrito por Luis Martín Caro Martes, 30 de Noviembre de 2010 00:00

*- Dojo***:** Al igual que *Dropbox* Zumo te ofrece la posibilidad de ganar espacio extra en tu cuenta realizando ciertos pasos como compartir links o subir archivos. Una vez realizados todos los pasos obtendrás 1 GB extra para tu cuenta.

*- Archivos***:** Nos ofrece un explorador de archivos para poder administrar nuestros archivos. Cuando hacemos click sobre un archivo o carpeta se despliega en la parte derecha un panel con las opciones que podemos realizar sobre él:

·*Compartir*: Para que terceros puedan acceder a nuestros archivos. Al pulsar sobre esta opción aparece un diálogo con los usuarios y los permisos que tienen sobre el archivo/carpeta. Si queremos añadir a un nuevo usuario pulsamos sobre *Añadir usuario* y se abrirá un nuevo diálogo con los siguientes campos

o *Para*: Direcciones de correo (de las personas con las que queremos compartir nuestros archivos) separadas por comas.

o *Asunto*: Asunto del correo que se va a enviar.

o *Mensaje*: Mensaje del correo que se va a enviar.

o *Privilegio*: Puede ser editar (permite realizar cambios sobre el archivo) o descargar (permite el acceso al archivo pero no su modificación).

Escrito por Luis Martín Caro Martes, 30 de Noviembre de 2010 00:00

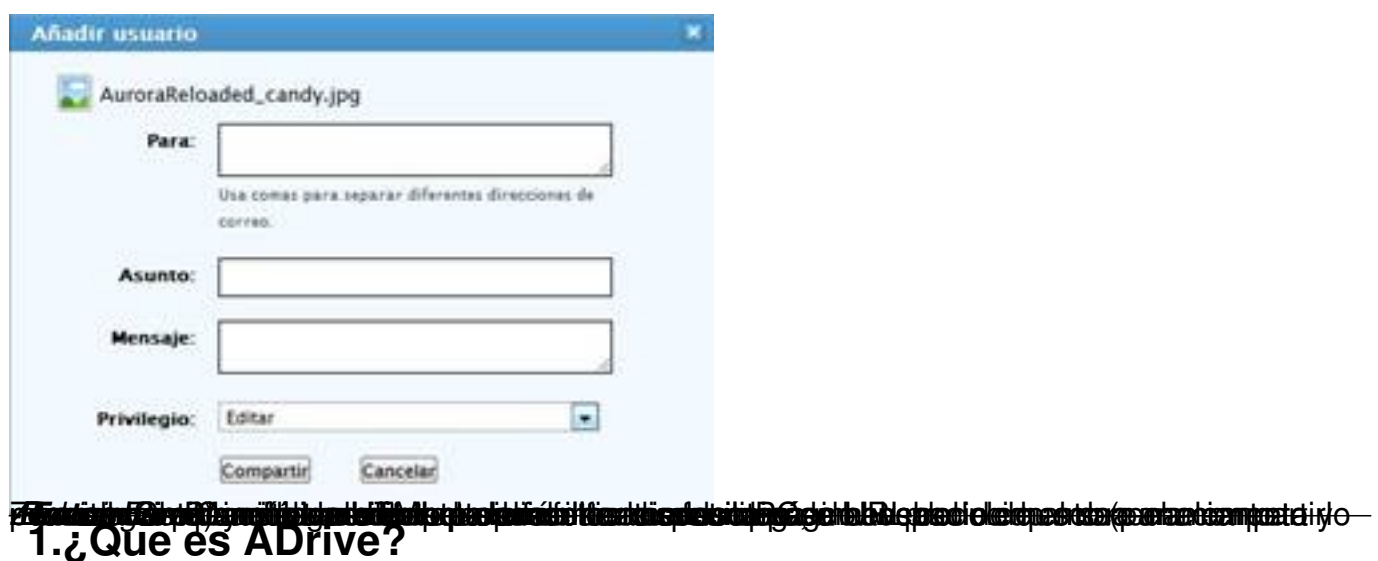

ADrive es un sistema de almacenamiento online disponible para cualquier sistema operativo que disponga de navegador y una máquina virtual de Java.

Al igual que en el resto de sistemas visto hasta ahora, ADrive dispone de una aplicación de Escritorio para una gestión más cómoda de todos nuestros archivos y añade la conexión por FTP y un editor de documentos al estilo de Office Live o Google Docs pero todos esto añadidos están únicamente disponibles en la versión de pago, por lo que nos centraremos en la versión web de ADrive.

### *1.1. Requisitos:*

- Navegador web (Las últimas versiones de Chrome, Internet Explorer y Firefox funcionan sin problema).

### - Máquina virtual de Java.

 ·Para Windows: http://javadl.sun.com/webapps/download/AutoDL?BundleId=41723 ·Para Linux: http://javadl.sun.com/webapps/download/AutoDL?BundleId=40907 ·Para MacOS: Java incluido en el sistema, utilizar la función de actualización de software para asegurar que se tiene instalada la versión más reciente. **[2. ¿Como consigo](../../../redireccion.php?url=http:/javadl.sun.com/webapps/download/AutoDL?BundleId=41723) una**

### **cuenta e[n ADrive?](../../../redireccion.php?url=http:/javadl.sun.com/webapps/download/AutoDL?BundleId=40907)**

Para conseguir una cuenta en ADrive nos dirigimos a la siguiente página web:

https://www.adrive.com/login/signup

 [Deberemos rellena un formulario \(en](../../../redireccion.php?url=https:/www.adrive.com/login/signup) inglés) con los siguientes campos (sólo los marcados con un asterisco son obligatorios):

**-** *Please Select Your Plan:* Nos permite elegir el plan de precios a contratar, en nuestro caso seleccionaremos "Basic – Free" que es la única modalidad gratuita (Más adelante se explican los diferentes planes y las ventajas de cada uno). Campo obligatorio.  $\Box$ 

*- Email Address:* Dirección de email (Usar un correo válido ya que para activar la cuenta necesitaremos recibir un mail de ADrive). Campo obligatorio.

*- Email Confirm:* Confirmar la dirección de email. Campo obligatorio.

*- Choose Password:* Elegir contraseña (Mínimo ocho caracteres con una mayúscula y un número). Campo obligatorio.

*- Confirm Password:* Repetir contraseña. Campo obligatorio.

*- First Name:* Nombre. Campo obligatorio.

*- Last Name:* Apellidos. Campo obligatorio.

Escrito por Luis Martín Caro Martes, 30 de Noviembre de 2010 00:00

- *Gender:* Sexo (Male Hombre/Female Mujer). Campo opcional.
- *Age Range:* Edad. Campo opcional.
- *Organization/University:* Organización/universidad. Campo opcional.
- *Country:* País. Campo obligatorio.
- *Zip/Postal Code:* Código postal. Campo obligatorio.
- *How did you hear about us?:* ¿Cómo nos has conocido?. Campo obligatorio.

*- Enter the numbers you see in the image:* Comprobación de seguridad. Introducir la secuencia de números de la imagen. Campo obligatorio.

*- Please check here if you do not wish to recieve email updates from Adrive:* Hay que marcar esta opción si NO queremos recibir correos promocionales de Adrive.

*- I agree to service terms and conditions:* Hay que marcar esta opción si se está de acuerdo con los términos y condiciones del servicio, si no se marca no se podrá crear una cuenta.

Escrito por Luis Martín Caro Martes, 30 de Noviembre de 2010 00:00

# create an account

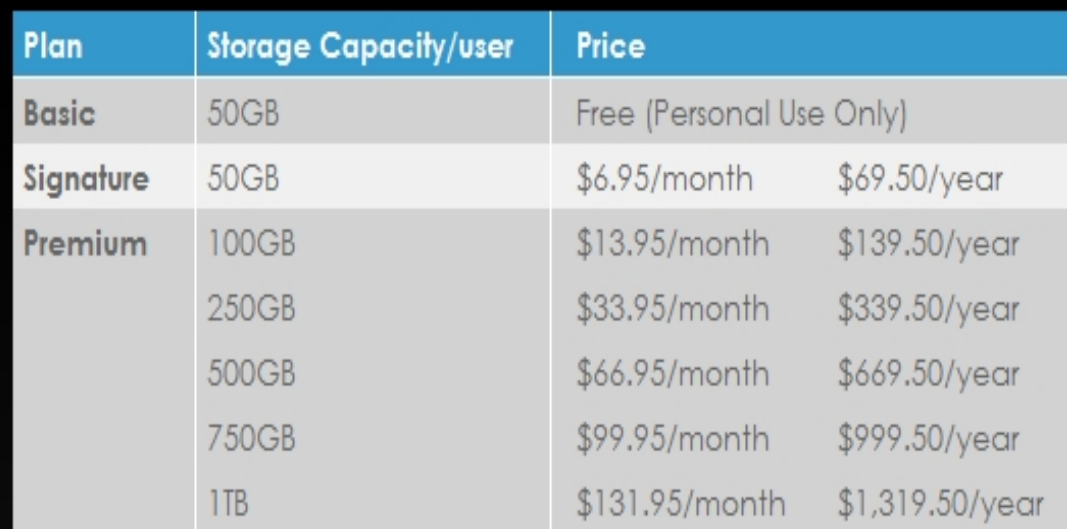

### **Required Fields**

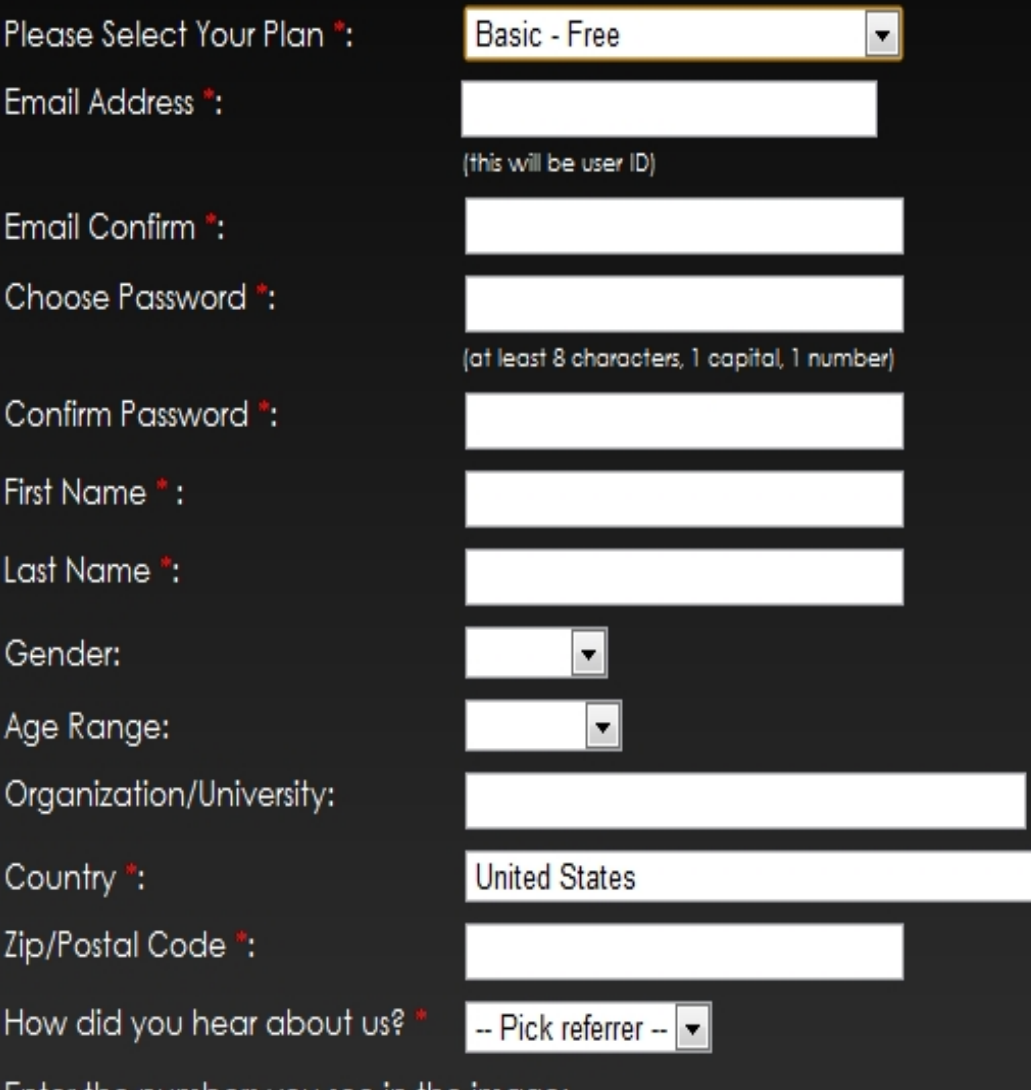

Enter the numbers you see in the image:

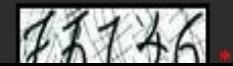

┳

# **Markin kaominina mpandritra 2008 - 2008 - 2008 - 2008 - 2008 - 2008 - 2008 - 2008 - 2008 - 2008 - 2008 - 2008 -**<br>3. Ya he accedido a mi cuenta ¿Cómo funcióna ADrive?

[Nos encontramos con la](../../../redireccion.php?url=http:/www.adrive.com/) página principal del *File Manager* de ADrive, que contiene los siguientes elementos:

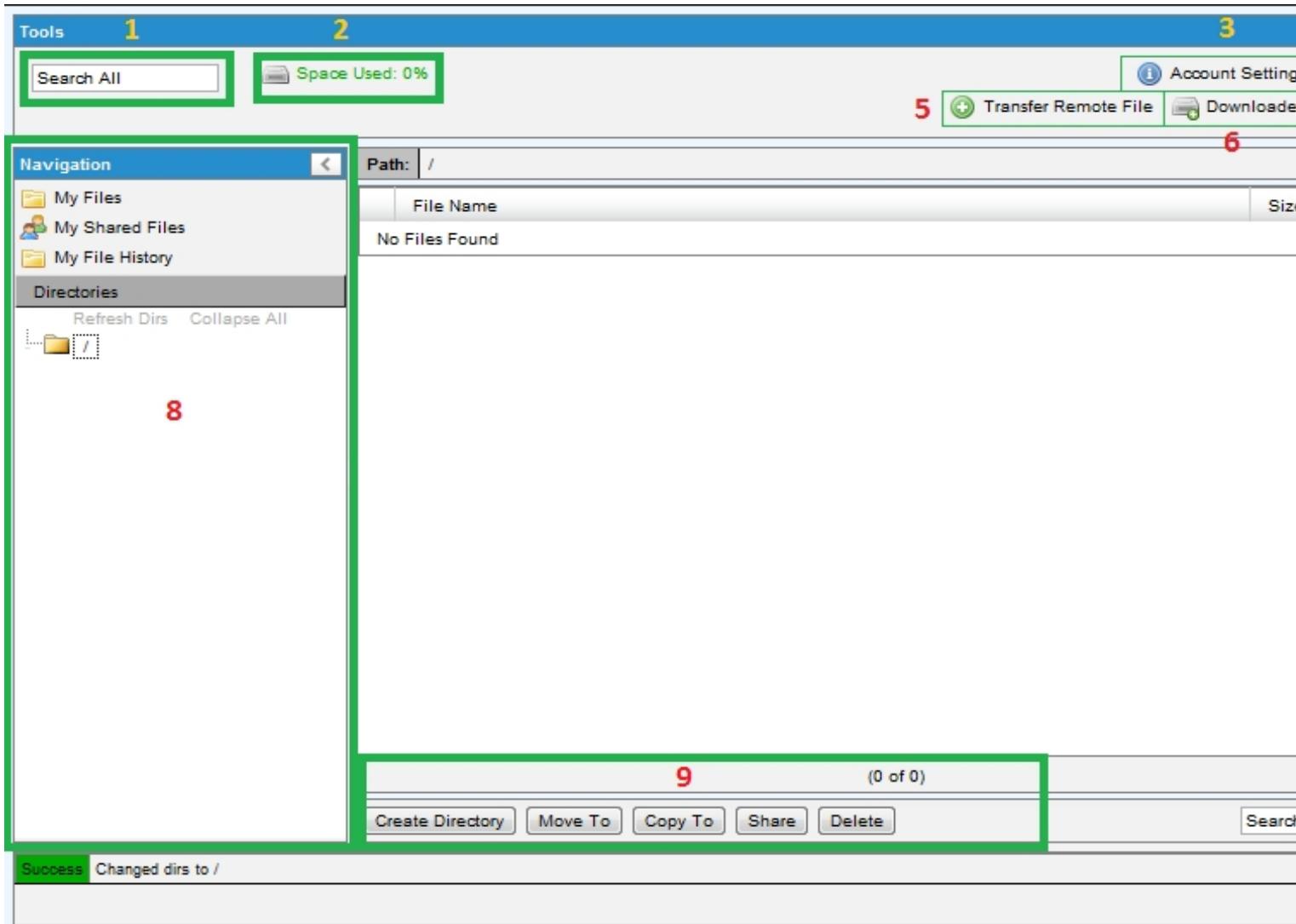

*1. Search All:* Cuadro de búsqueda para encontrar archivos en nuestro ADrive.

*2. Spaced Used:* Nos muestra el tanto por ciento de espacio utilizado (50 GB para la versión gratuita).

Escrito por Luis Martín Caro Martes, 30 de Noviembre de 2010 00:00

*3. Account Settings:* Pinchando aquí se nos redirigirá a una página donde podremos cambiar toda la información de nuestra cuenta y el tipo de cuenta (Gratuita/Pago).

*4. Desktop Tools/Tutorials:* Aquí podremos encontrar tutoriales (en inglés) sobre el uso de ADrive en formato PDF, HTML o FLASH.

*5. Transfer Remote File:* Sirve para subir archivos de otras páginas web a ADrive.

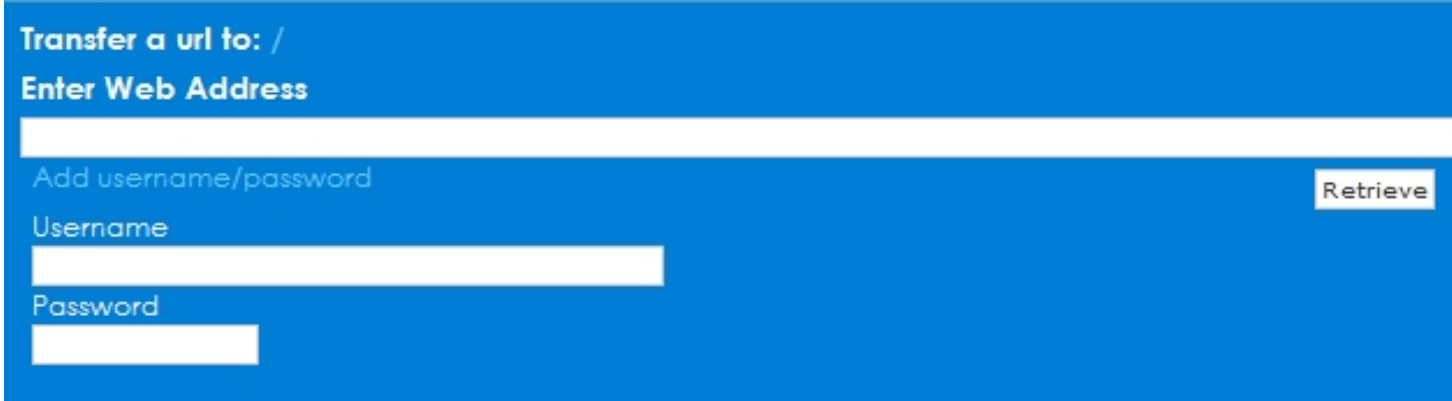

Introducimos la dirección del archivo en el cuadro inferior a *"Enter Web Address"* y pulsamos en el botón *Retrie ve* . Si el archivo al que intentamos acceder está protegido bastará con añadir el usuario y la contraseña pulsando previamente en *Add username/password* .

*6. Downloader:* Permite transferir archivos desde ADrive hacia nuestro disco duro.

Escrito por Luis Martín Caro Martes, 30 de Noviembre de 2010 00:00

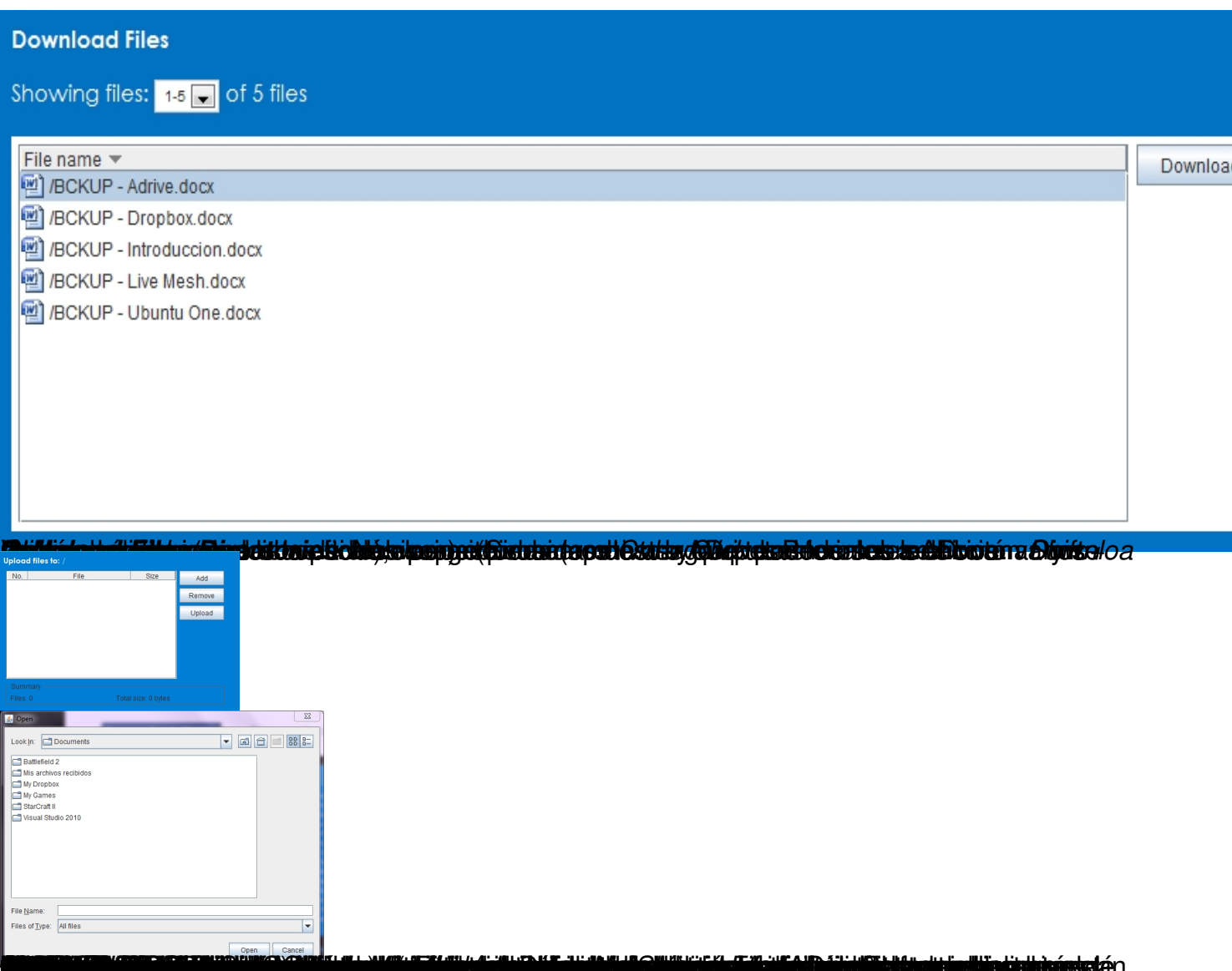

### "4" Uso e información adicional de ADrive.

### *4.1.Compartir archivos:*

Desde el *File Manager* seleccionaremos los archivos que queramos compartir y pulsamos sobre el botón *Share* (nos solicitará confirmación de si queremos convertir el fichero a compartido).

Para facilitar el acceso de ese archivo a terceros bastará con hacer click derecho sobre él y en el diálogo de información adicional copiar todo el campo URL (para posteriormente facilitárselo a otra persona) o directamente pulsar sobre el botón *Email A Friend* (enviará un correo a las direcciones seleccionadas facilitando el enlace al archivo).

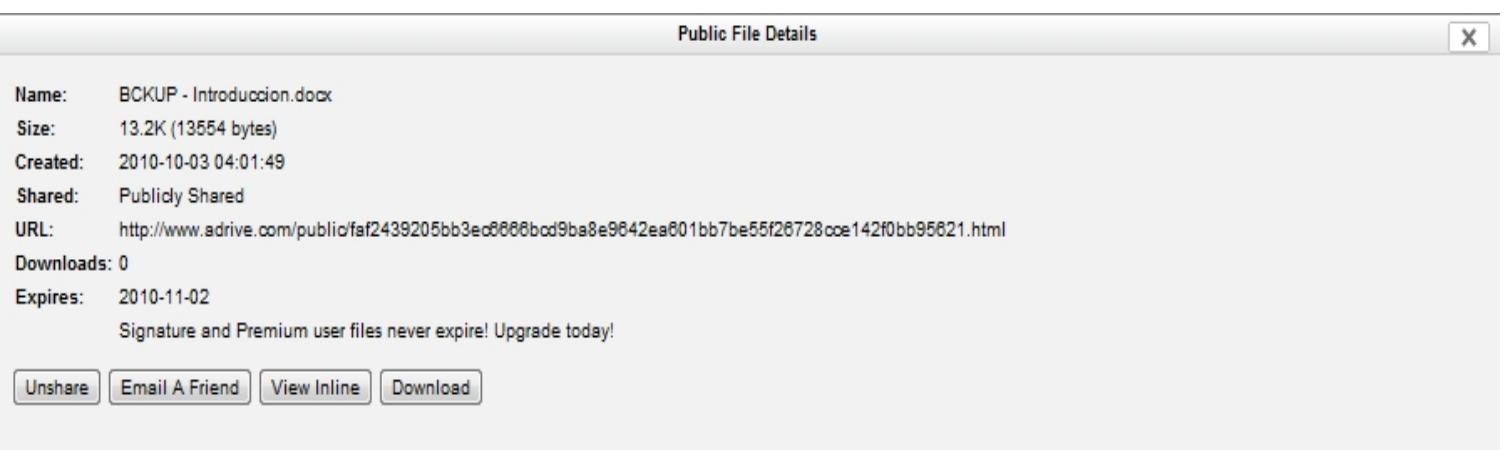

### *4.2.Tipos de cuenta de ADrive:*

**Características**

**Basic**

**Signature**

**Premium**

**Universal Access**

 $\mathcal{I}$ 

**Capacidad de al macedoris de la macedorista de archivos.<br>Subida de archivos y carpetas.<br>Descarga de archivos.<br>Herremiente de búequede.**  <**[Herramienta](http://www.adrive.com/static/aboutus_features#ftp) de búsqueda. [Transferencia remota de archivo](http://www.adrive.com/static/aboutus_features#storage_capacity)s.** S<del>transierenci</del>a remota de archivos.<br>Soporte de codificación internacional.<br><del>Historial de ar</del>chivos.<br><del>Jeguperación d</del>e archivos. <del>seditor zono.</del><br>Aplicación ADrive para escritorio.<br>Areppasión SSL.<br>Multisesión.<br>Sin publicidad.<br>Sin publicidad.